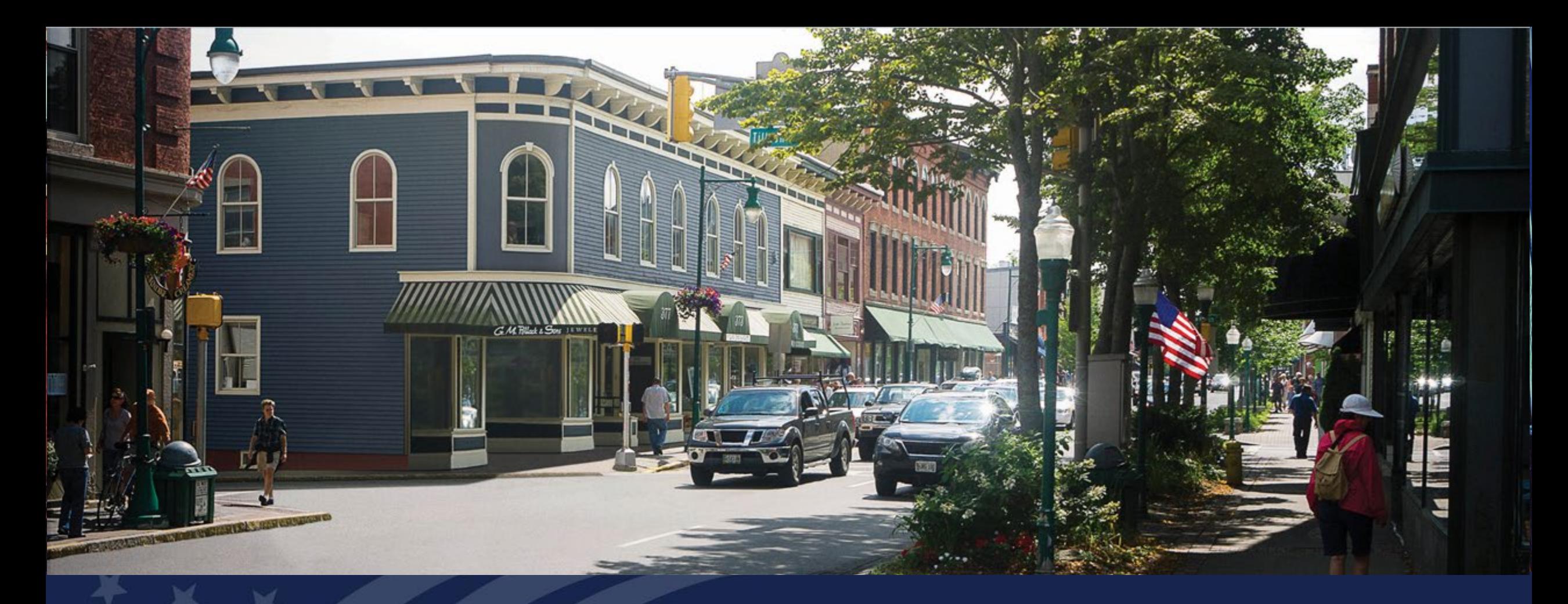

# ReConnect Application Mapping

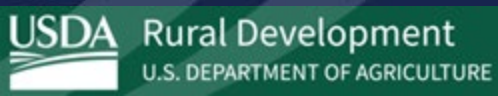

### Agenda

- Public Service Area Map
- Service Area Mapping Tool
- Available Resources
- Q&A

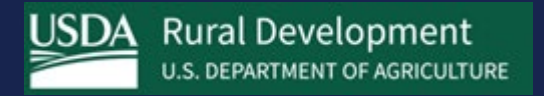

**Rural Development** 

# Public Service Area Map

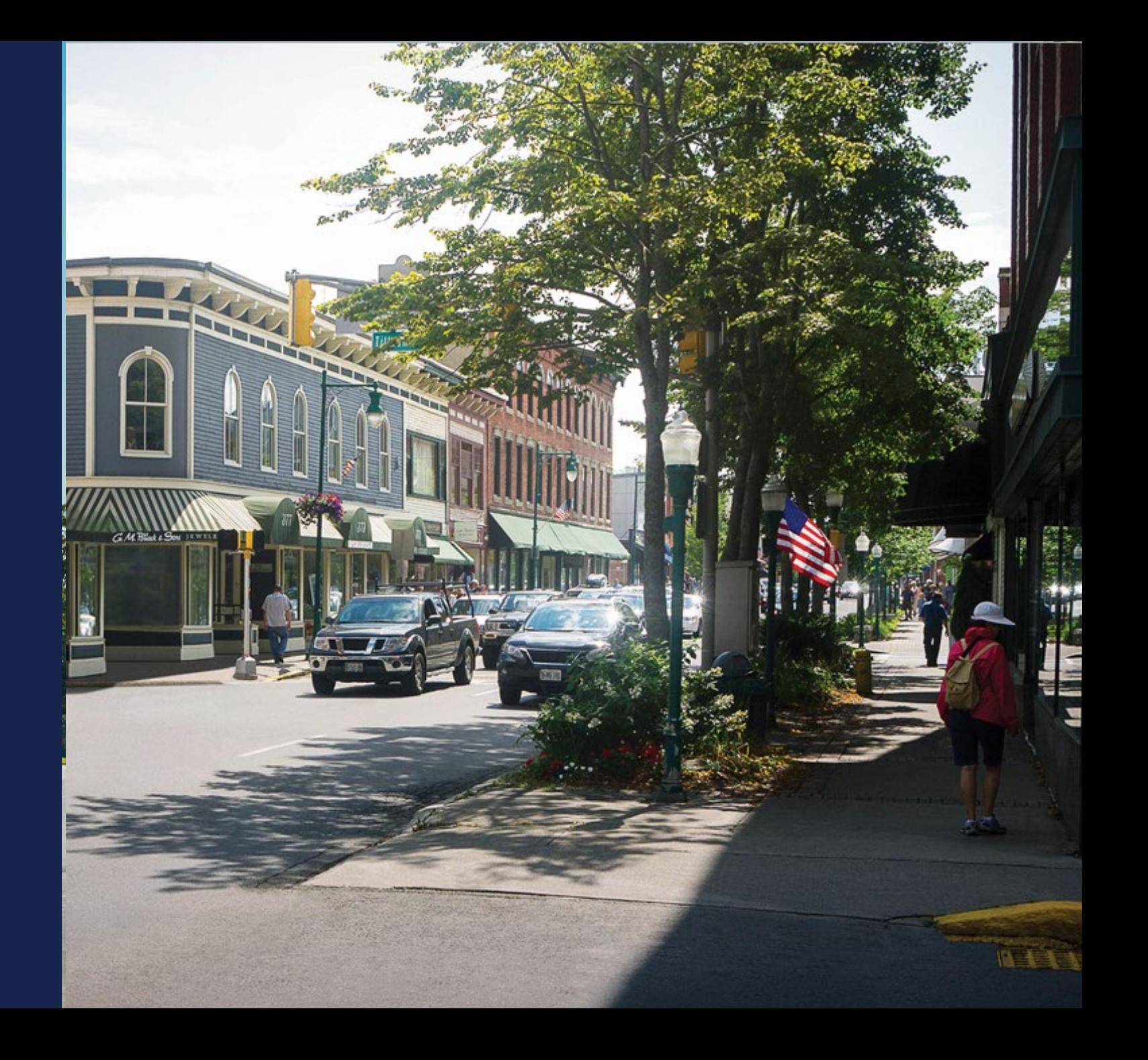

### Exploring Potential Service Areas

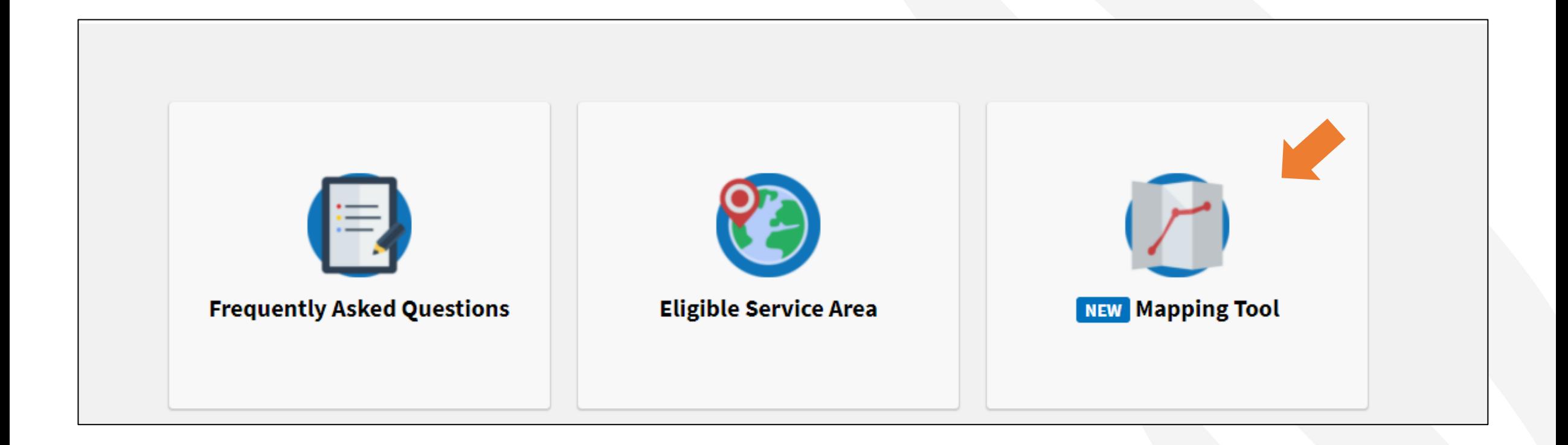

### Public Service Area Map Splash Page

### **ReConnect Program Service Area Map**

Created in support of the ReConnect Program, the service area map is designed to assist potential applicants in determining service area eligibility across the United States. Please note, these datasets will be updated to align with the latest Notice of Funding Opportunity (NOFO).

#### **Service Area Map Datasets**

Please visit the Service Area Map Datasets page to learn more about the Service Area Map layers ashington Do not show this splash screen again.

Dallas

Los Angeles

Atlanta

Chicago oDetroit

OK

### **Service Area Map Datasets**

Edmonton

Please visit the Service Area Map Datasets page to learn more about the Service Area Map layers and to download the dataset that makes up each layer. Layers can be turned on and off by accessing the Layer List.

#### **Evaluation Criteria**

The Service Area Map includes evaluation criteria layers. Please visit the Evaluation Criteria page for more information. Evaluation criteria will be determined by the latest NOFO. New York o Philadelphia STATES St Louis San Francisco ashington. Do not show this splash screen again Los Angeles Atlanta OK

Dallas

Montreal

Toronti

### Public Service Area Map

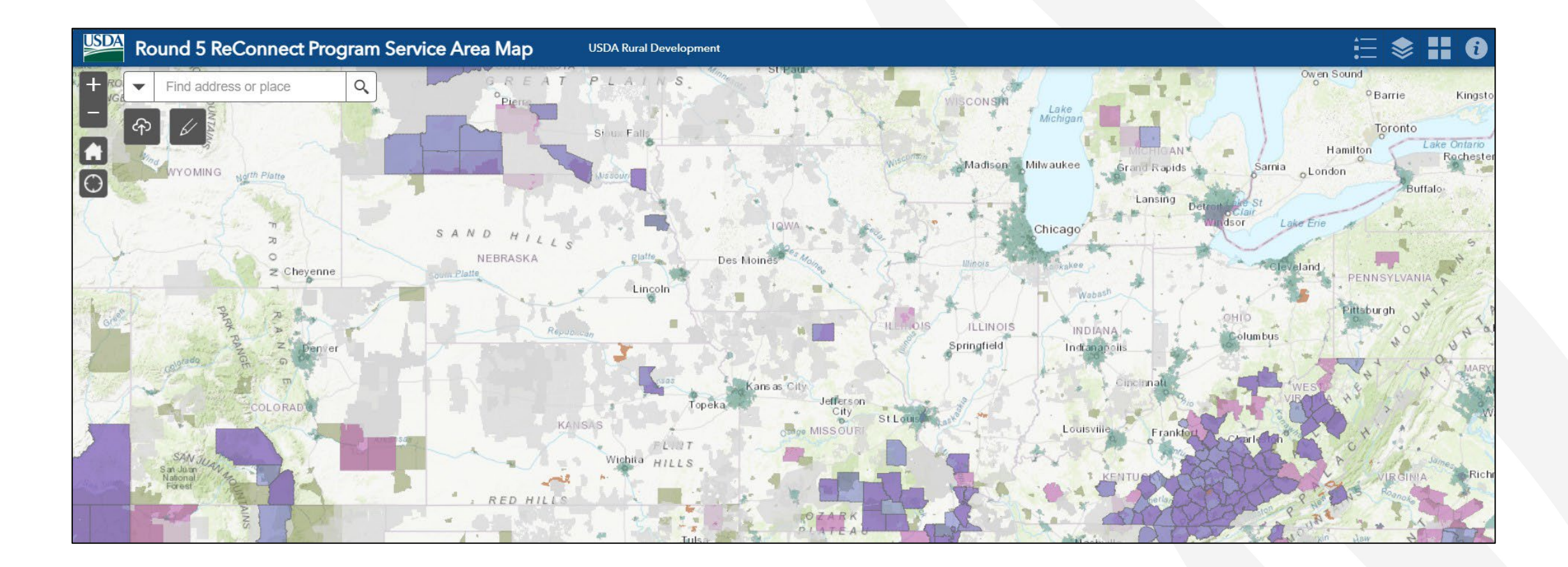

## Map Layers

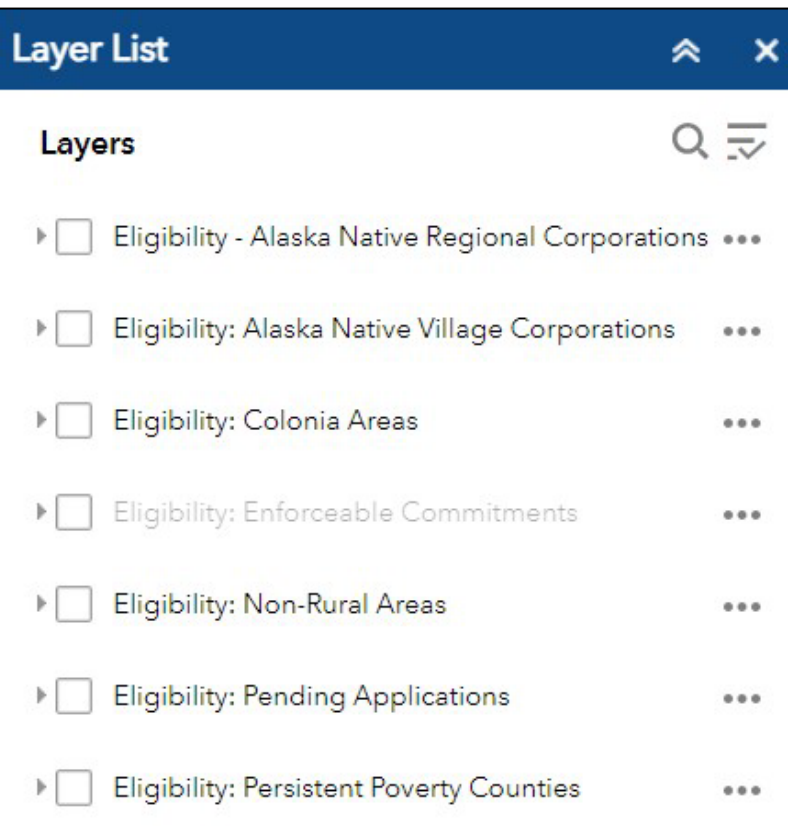

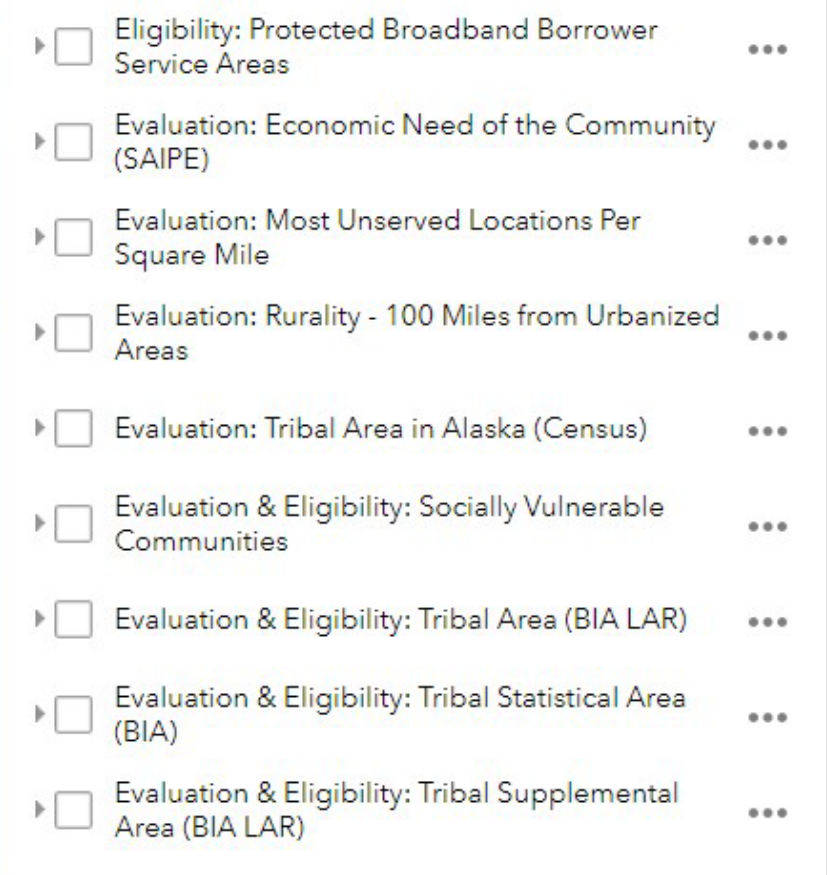

## Drawing Service Areas

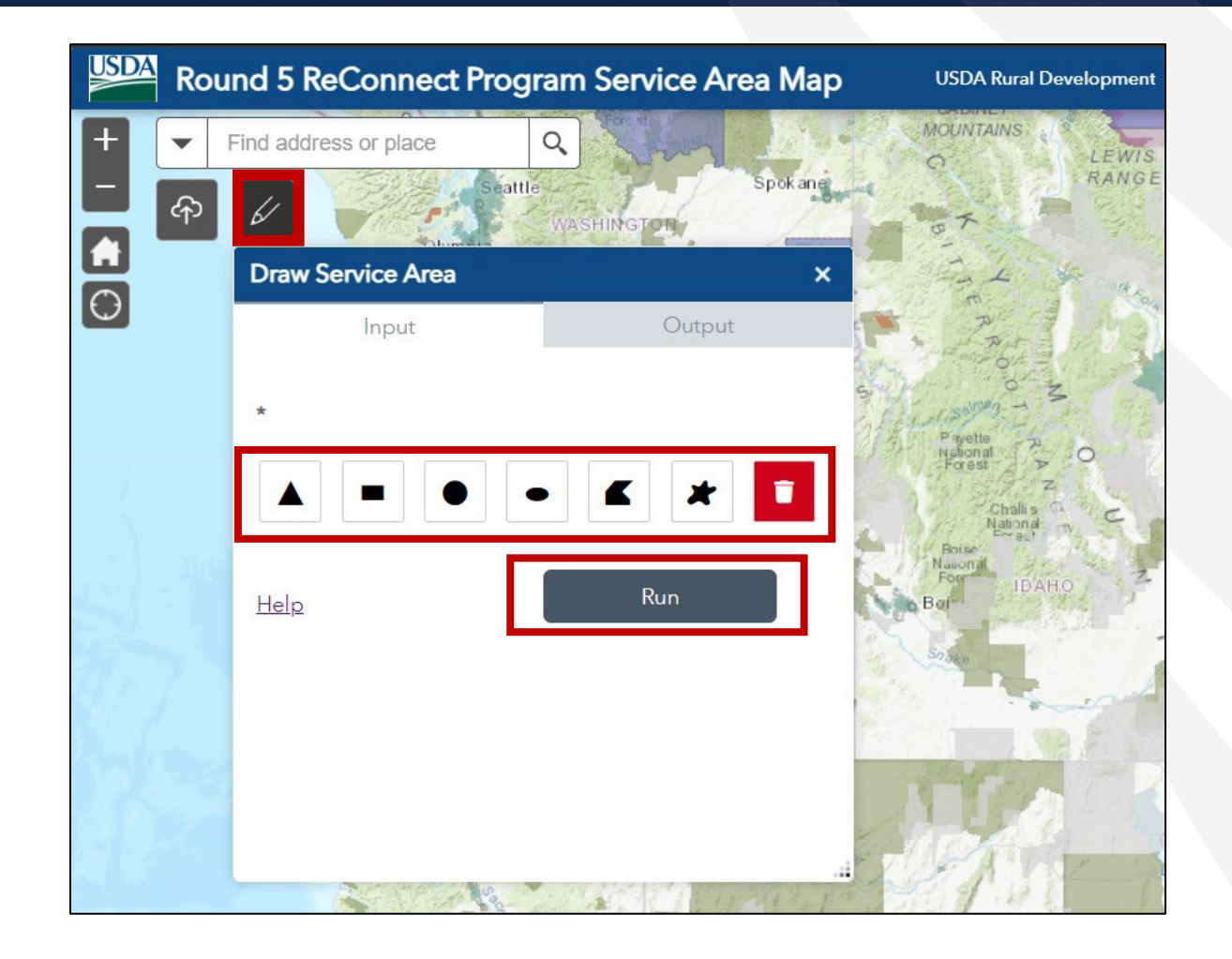

## Service Area Output Information

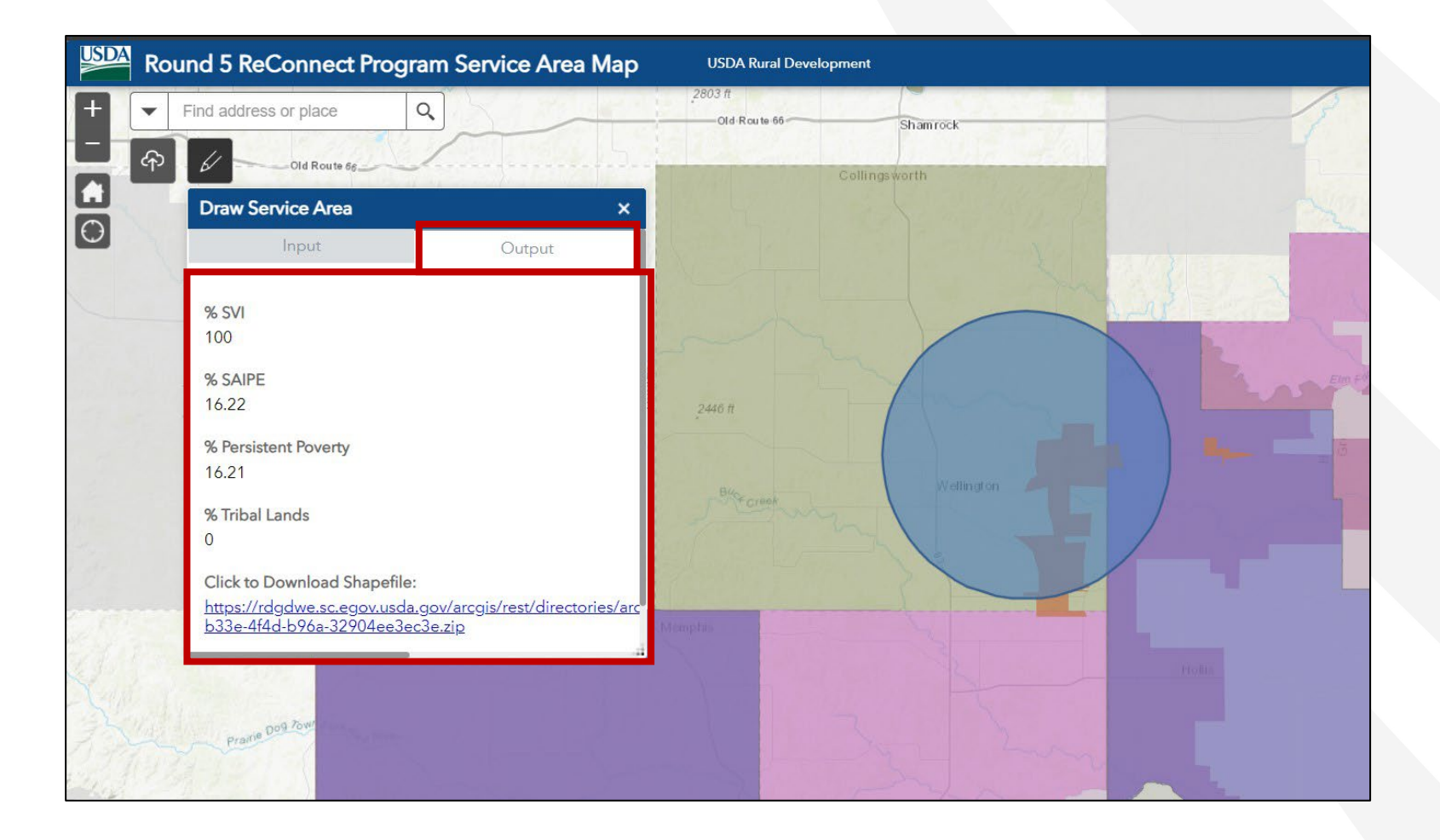

### Upload Shapefile

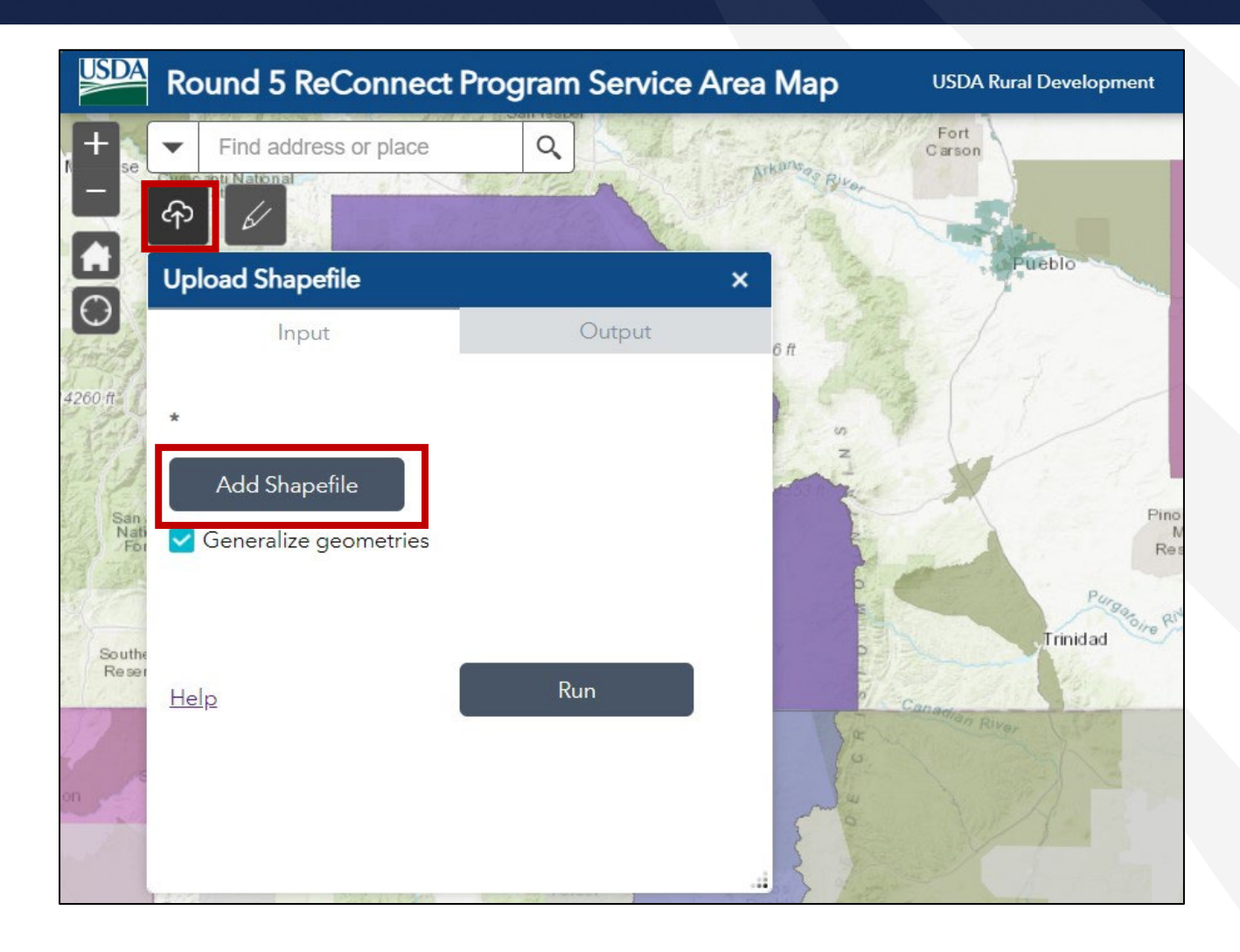

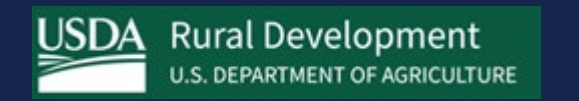

# Map Datasets

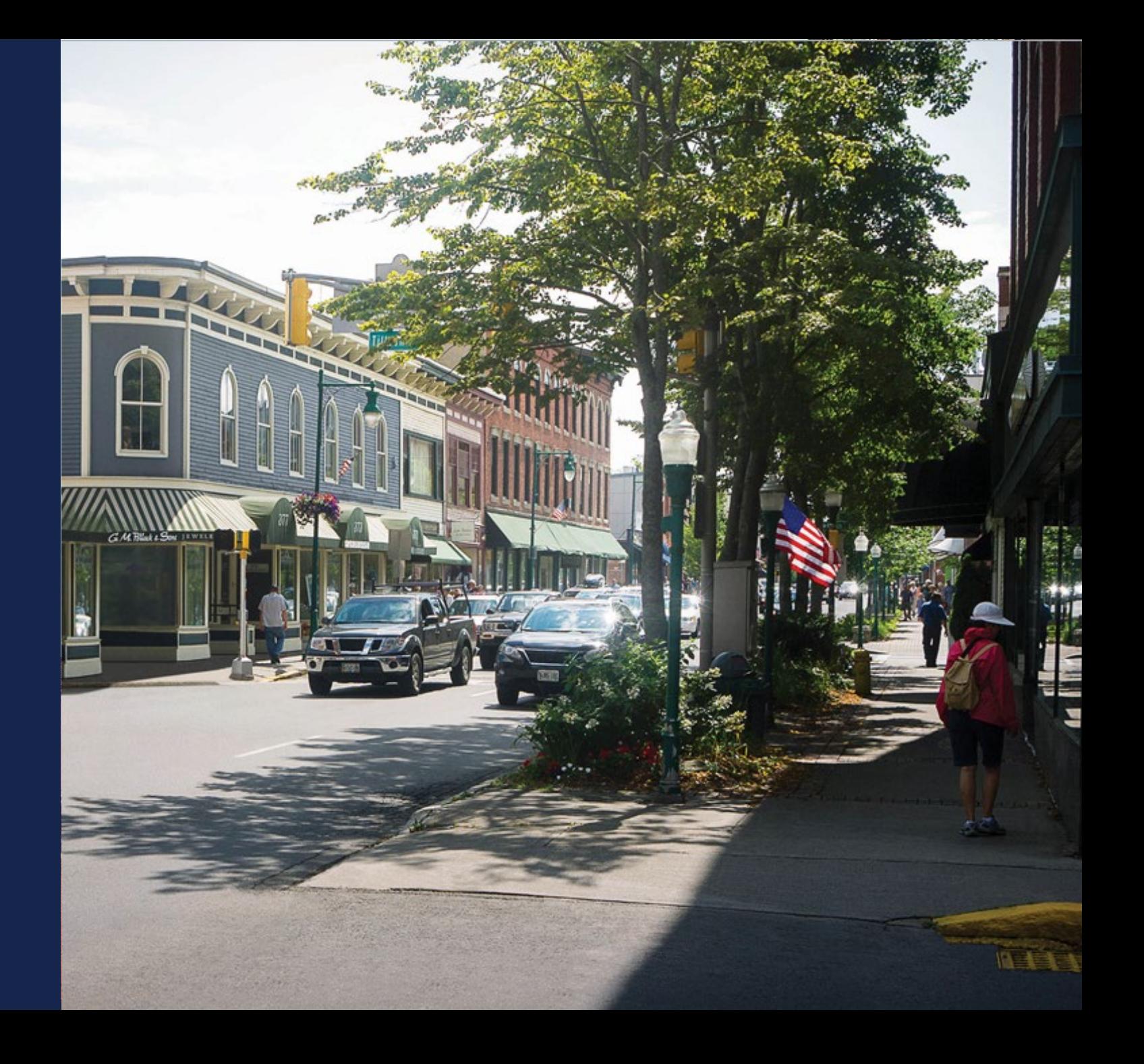

### Map Datasets

USDA has made the datasets used in developing the Service Area Map available to the public for download:

- **Evaluation Criteria Datasets** 
	- o Economic Need of the Community (SAIPE)
	- o Most Unserved Locations Per Square Mile
	- Rurality 100 miles from Urbanized areas
	- o Tribal Area in Alaska (Census)
- Evaluation Criteria and Service Area Eligibility Datasets:
	- o Socially Vulnerable Communities
	- o Tribal Area (BIA LAR)
	- Tribal Supplemental Layer (BIA LAR)
	- o Tribal Statistical Area (BIA)

### Map Datasets (continued)

USDA has made the datasets used in developing the Service Area Map available to the public for download:

- Service Area Eligibility Criteria Datasets
	- o Alaska Native Regional Corporations
	- o Alaska Native Village Corporations
	- o Colonia Areas
	- o Non-Rural Areas
	- o Pending Applications
	- o Persistent Poverty Counties
	- **Protected Broadband Borrower Service Areas**

### Map Datasets (Continued)

- The Service Area Map Datasets can be found at [https://www.usda.gov/reconnect](https://www.usda.gov/reconnect/service-area-map-datasets) /service -area -map [-datasets](https://www.usda.gov/reconnect/service-area-map-datasets)
- The dataset page provides:
	- o A description of each dataset
	- o Ability to download a shapefile or Excel file of each dataset
- Economic Need of the Community (SAIPE) (ZIP, 14.2 KB): This dataset contains the results of the U.S. Census Bureau's Small Area Income and Poverty Estimates (SAIPE) program poverty estimates for all counties with a poverty percentage of 20 percent or higher. This program provides annual estimates of income and poverty statistics for all school districts, counties, and states for the administration of federal programs and the allocation of federal funds to local jurisdictions. The SAIPE program produces the following county and state estimates:
	- <sup>o</sup> total number of people in poverty
	- $\circ$  number of children under age 5 in poverty (for states only)
	- o number of related children ages 5 to 17 in families in poverty
	- <sup>o</sup> number of children under age 18 in poverty
	- median household income

More information on SAIPE can be found at the US Census SAIPE web page. All projects located at least 75% within territories or possessions of the United States to apply under ReConnect, will receive 20 points under the Economic Need of the Community criteria.

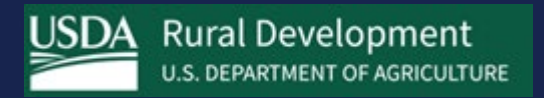

**Rural Development** 

# Service Area Mapping Tool

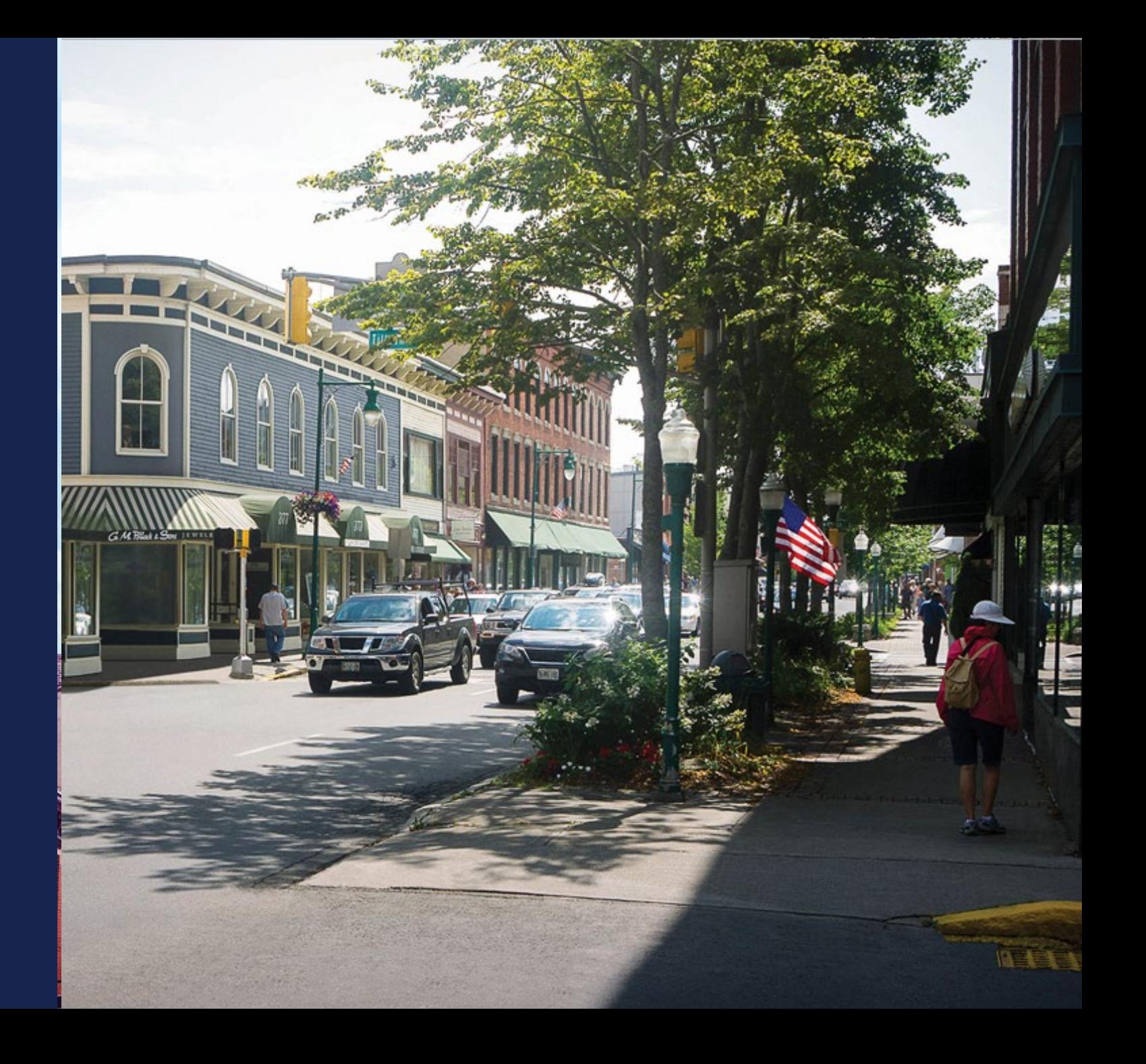

### Service Area Mapping in ReConnect Application Portal

- The Service Area Mapping Tool is used to draw PFSAs and NFSAs
- A Proposed Funded Service Area (PFSA) is defined as the area where the applicant is requesting funds to provide high-speed internet service.
	- o Facilities proposed to be constructed with award funds must be capable of delivering 100 Mbps symmetrical service to every premise in the PFSA at the same time.
- A Non-Funded Service Area (NFSA) is defined as any area in which the applicant offers service or intends to offer **telecommunications services** during the forecast period but is not a part of its PFSA. o Previously awarded PFSAs are considered an NFSA

## Navigating to the Service Area Map

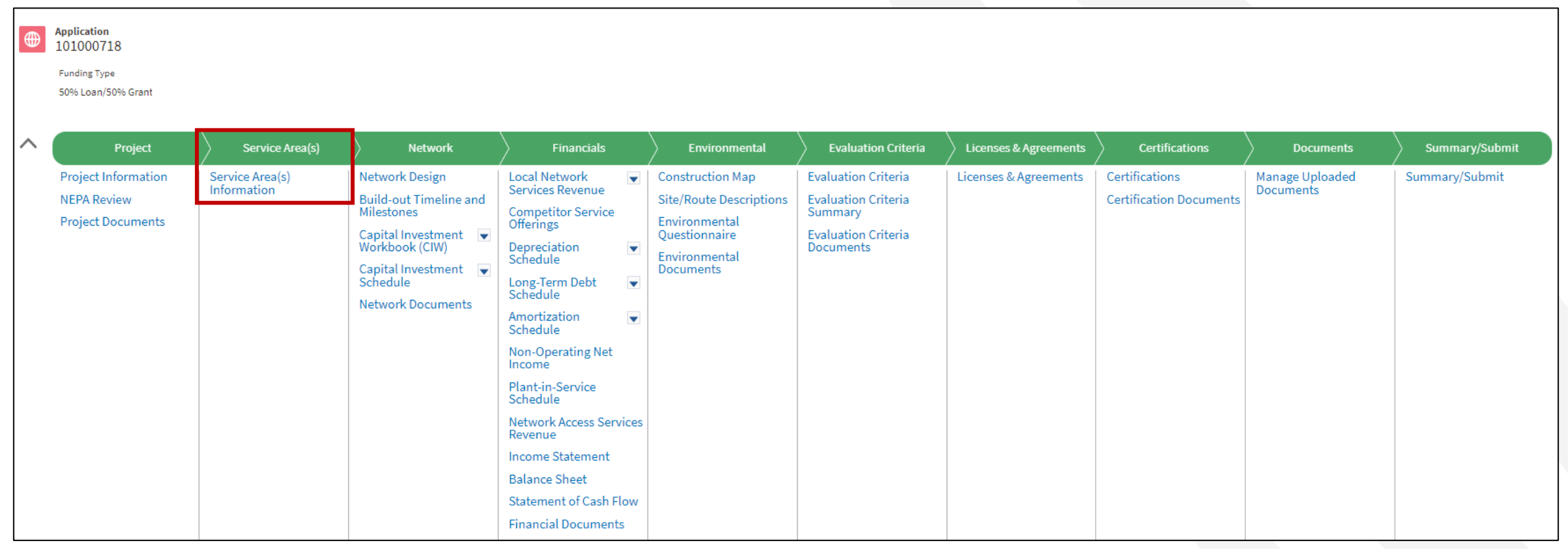

### Service Area Mapping Tool

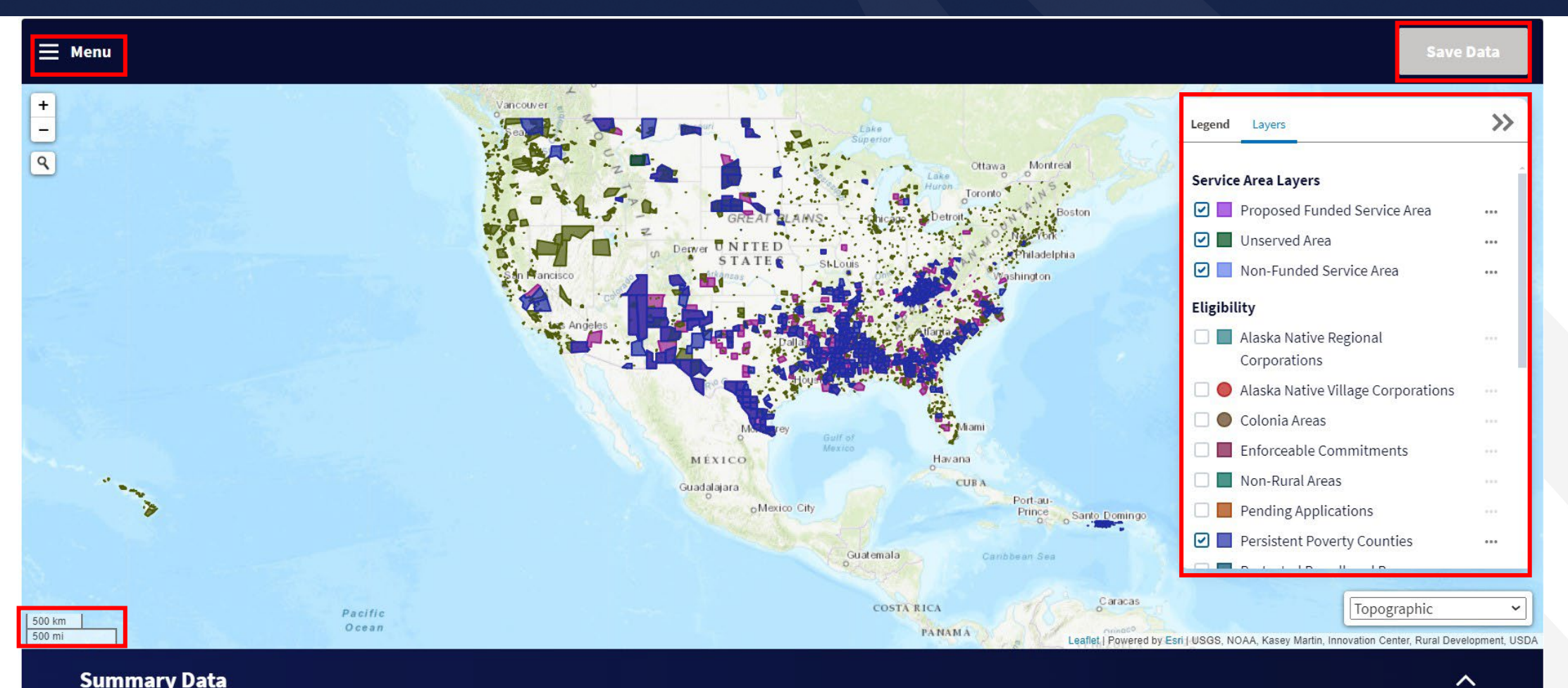

**Summary Data** 

18

### Adding Service Areas

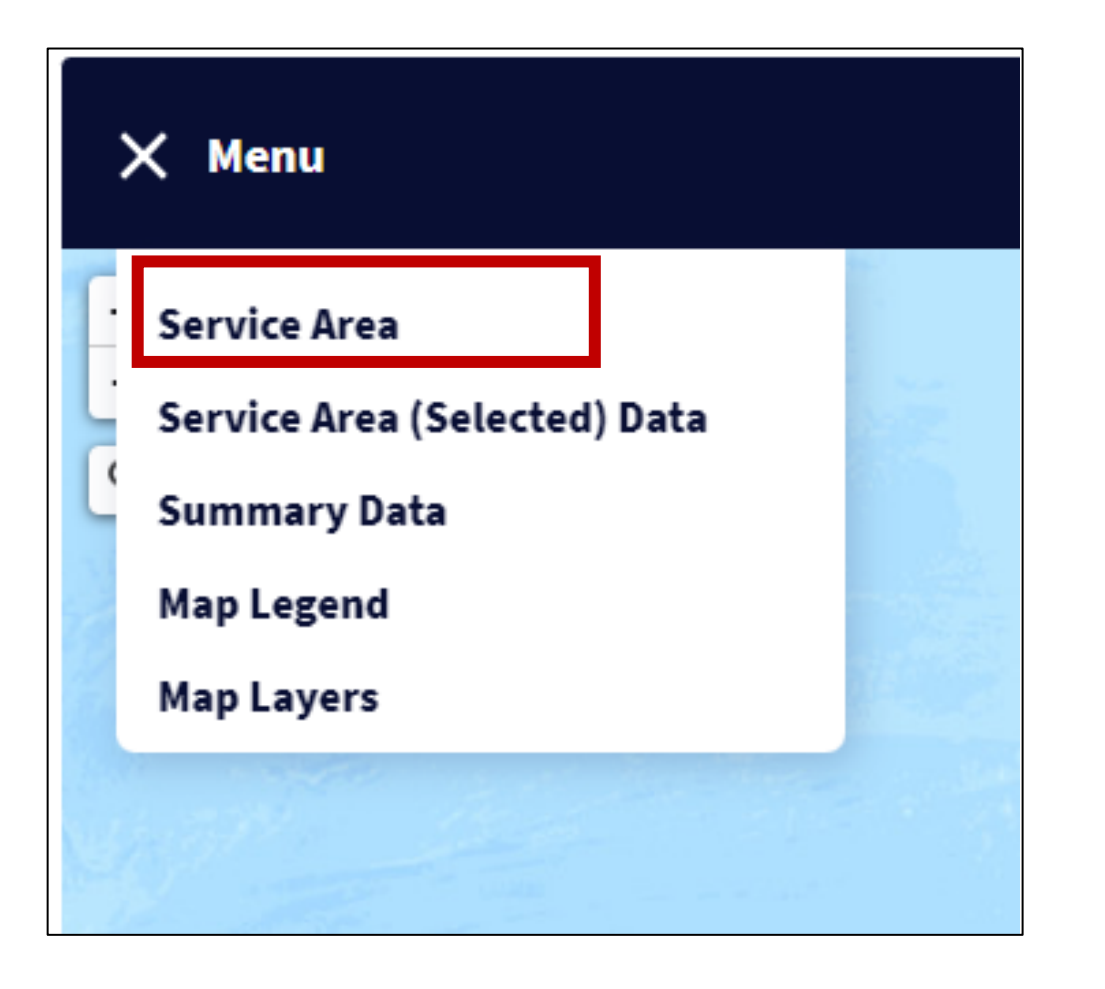

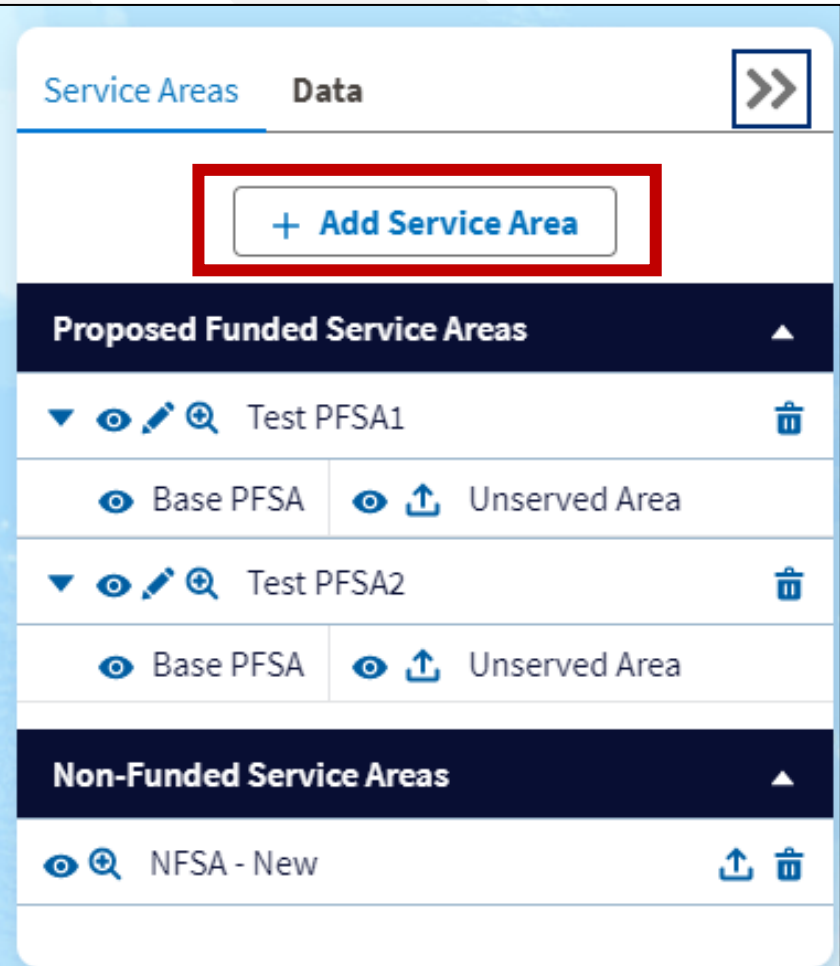

### Add Service Area Window

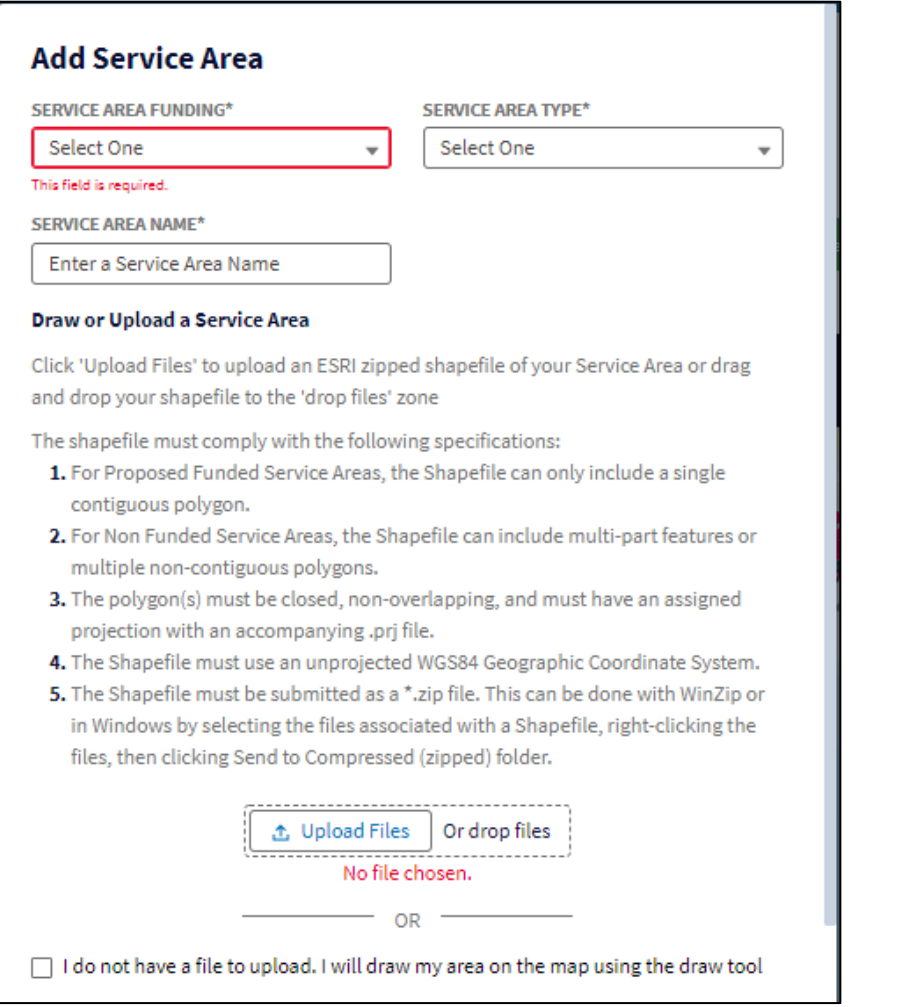

#### **Add Service Area**

SERVICE AREA FUNDING\*

SERVICE AREA TYPE\*

Proposed Funded Service Area

New

SERVICE AREA NAME\*

PFSA3

#### Draw or Upload a Service Area

Click 'Upload Files' to upload an ESRI zipped shapefile of your Service Area or drag and drop your shapefile to the 'drop files' zone

The shapefile must comply with the following specifications:

1. For Proposed Funded Service Areas, the Shapefile can only include a single contiguous polygon.

 $\overline{\mathbf{v}}$ 

- 2. For Non Funded Service Areas, the Shapefile can include multi-part features or multiple non-contiguous polygons.
- 3. The polygon(s) must be closed, non-overlapping, and must have an assigned projection with an accompanying .prj file.
- 4. The Shapefile must use an unprojected WGS84 Geographic Coordinate System.
- 5. The Shapefile must be submitted as a \*.zip file. This can be done with WinZip or in Windows by selecting the files associated with a Shapefile, right-clicking the files, then clicking Send to Compressed (zipped) folder.

○ I do not have a file to upload. I will draw my area on the map using the draw tool

 $\overline{\mathbf{v}}$ 

### Creating a Service Area Polygon

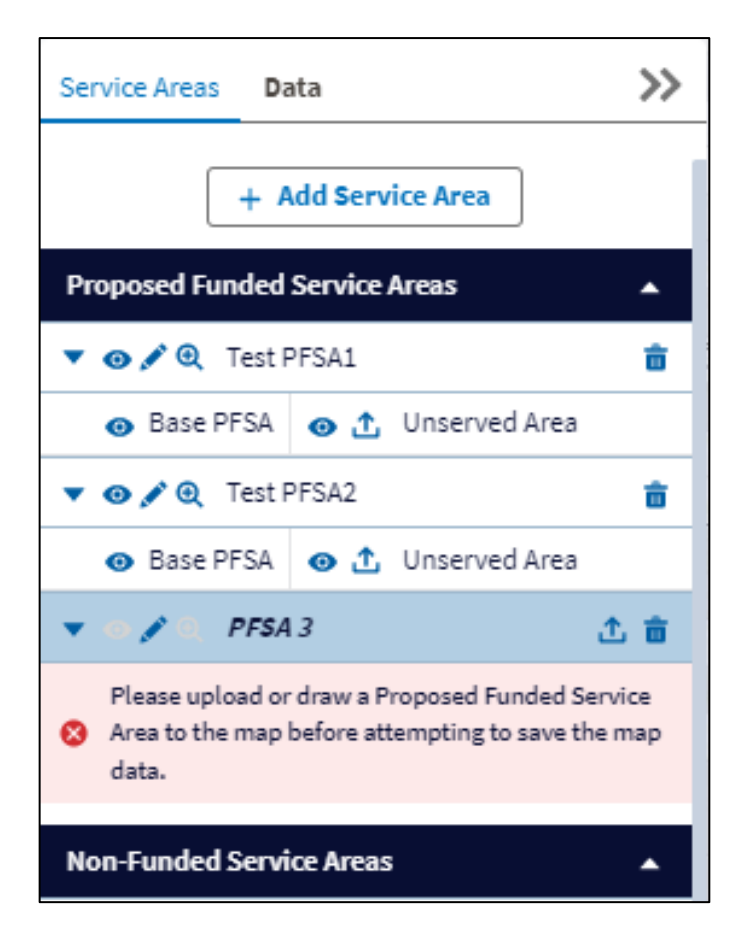

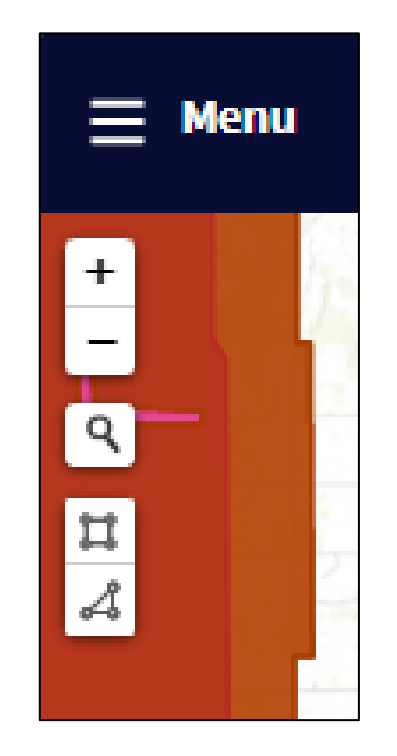

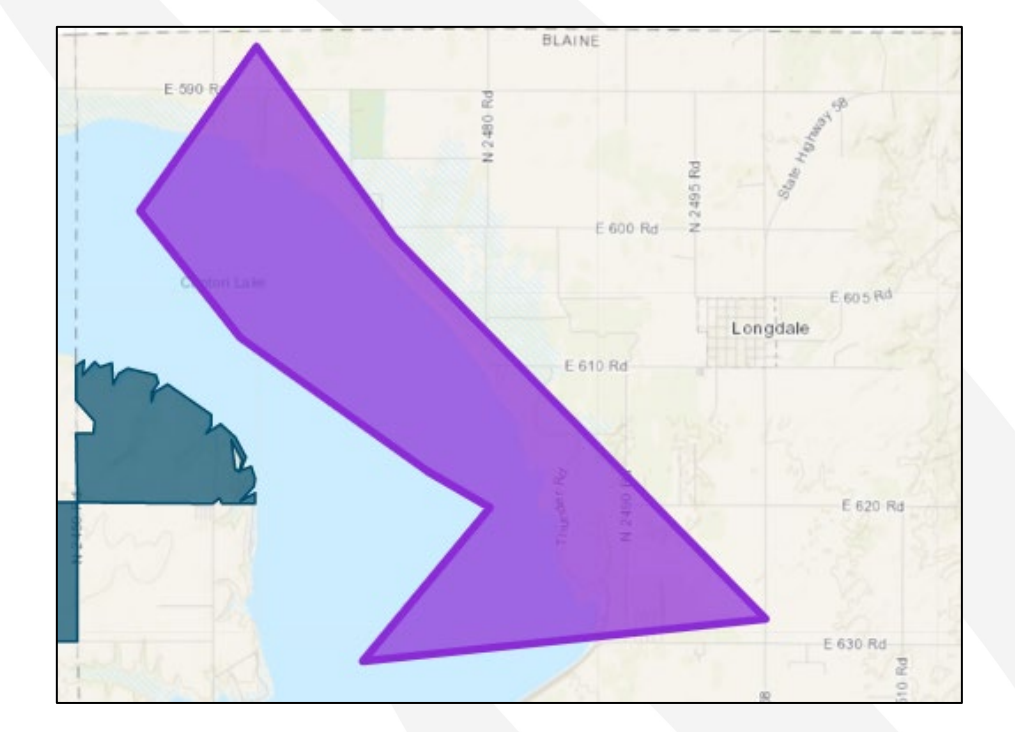

### Editing Service Areas

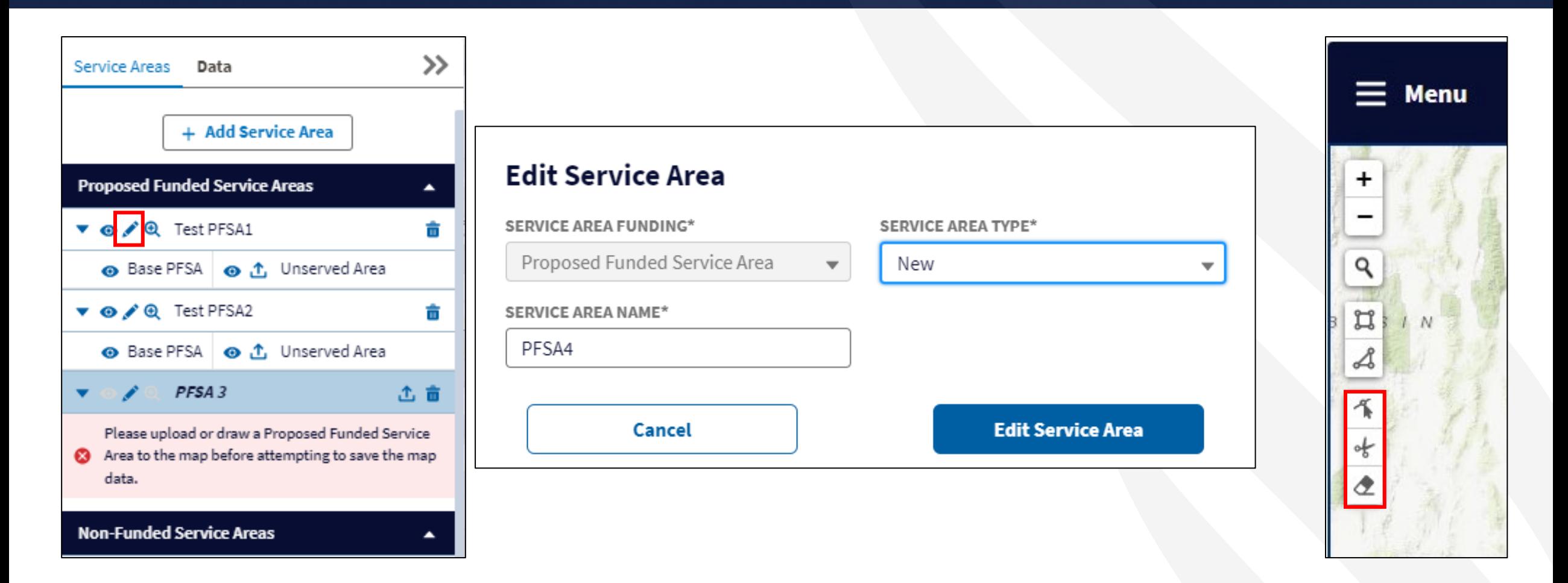

### Editing Service Areas (continued)

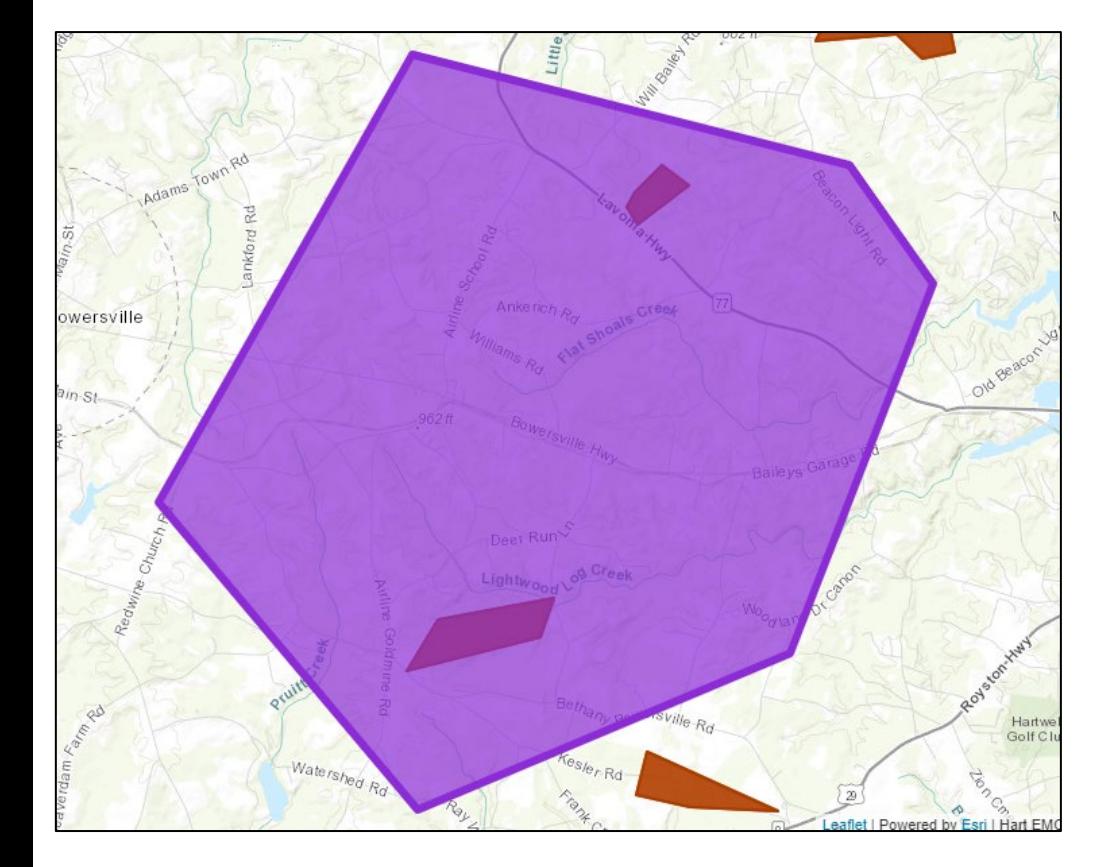

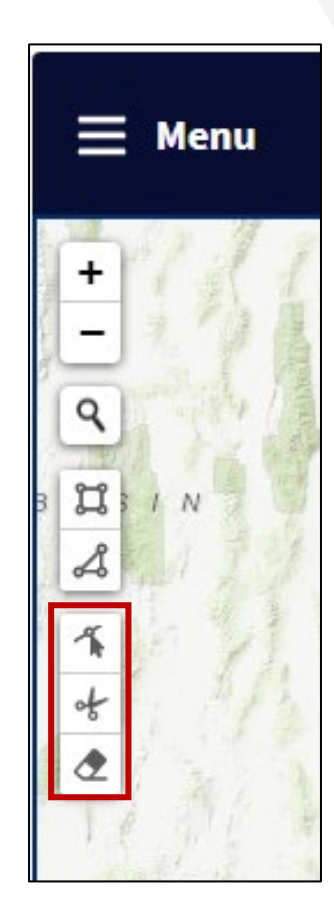

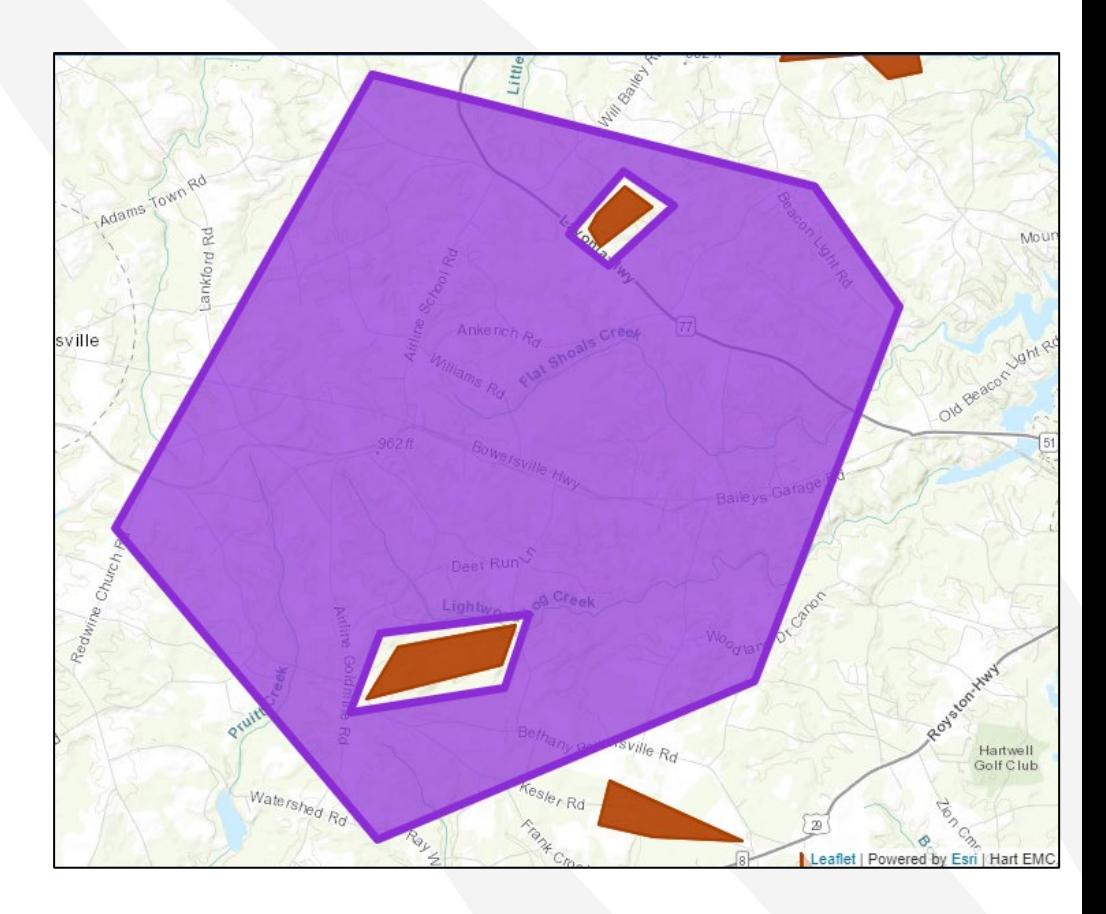

### Adding Unserved Areas

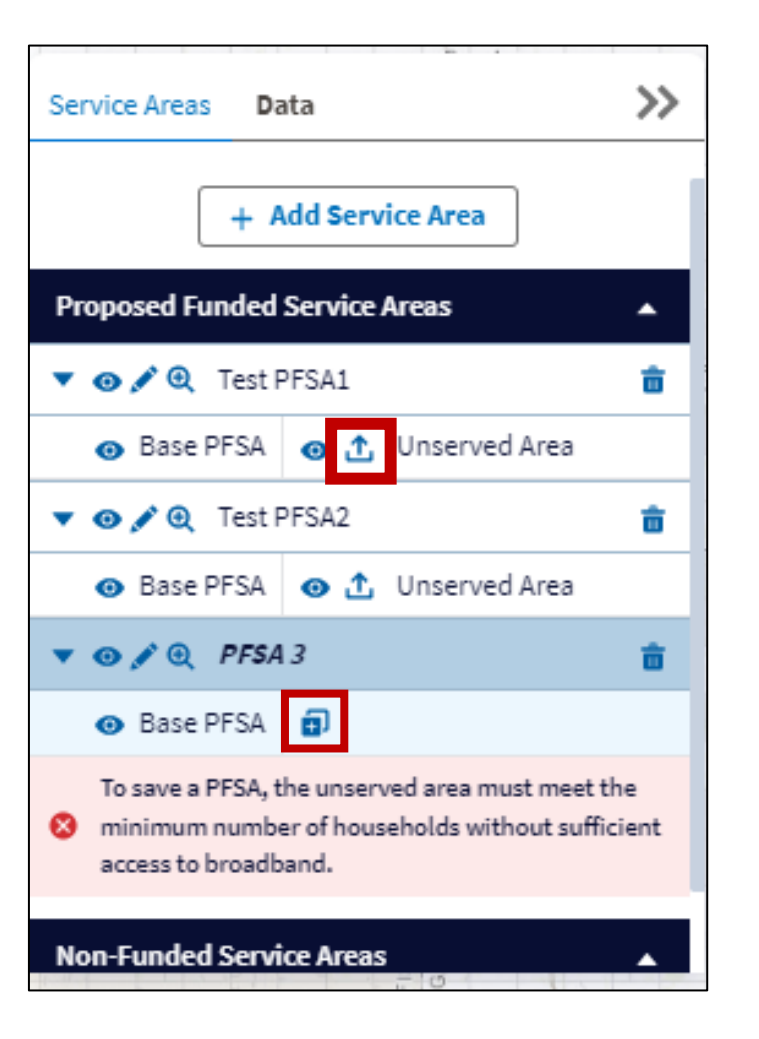

#### **Add an Unserved Area**

An Unserved Area can be a whole Service Area, or a portion of a Service Area housing a percentage of households without sufficient access to broadband. There are three different ways to mark these sections: you can mark the whole service area as unserved, upload a shapefile for the unserved area, or draw the shape out manually.

#### Draw or Upload an Unserved Area

Click 'Upload Files' to upload an ESRI zipped shapefile of your Service Area or drag and drop your shapefile to the 'drop files' zone

The shapefile must comply with the following specifications:

- 1. For Unserved Areas, the Shapefile can include multi-part features or multiple non-contiguous polygons.
- 2. The polygon(s) must be closed, non-overlapping, and must have an assigned projection with an accompanying .prj file.
- 3. The Shapefile must use an unprojected WGS84 Geographic Coordinate System.
- 4. The Shapefile must be submitted as a \*.zip file. This can be done with WinZip or in Windows by selecting the files associated with a Shapefile, right-clicking the files, then clicking Send to Compressed (zipped) folder.

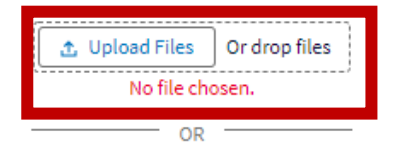

□ I do not have a file to upload. I will draw my Unserved area on the map using the draw tool

**OR** 

□ Check this box to mark the whole Service Area as the Unserved Area

### Adding Unserved Areas (continued)

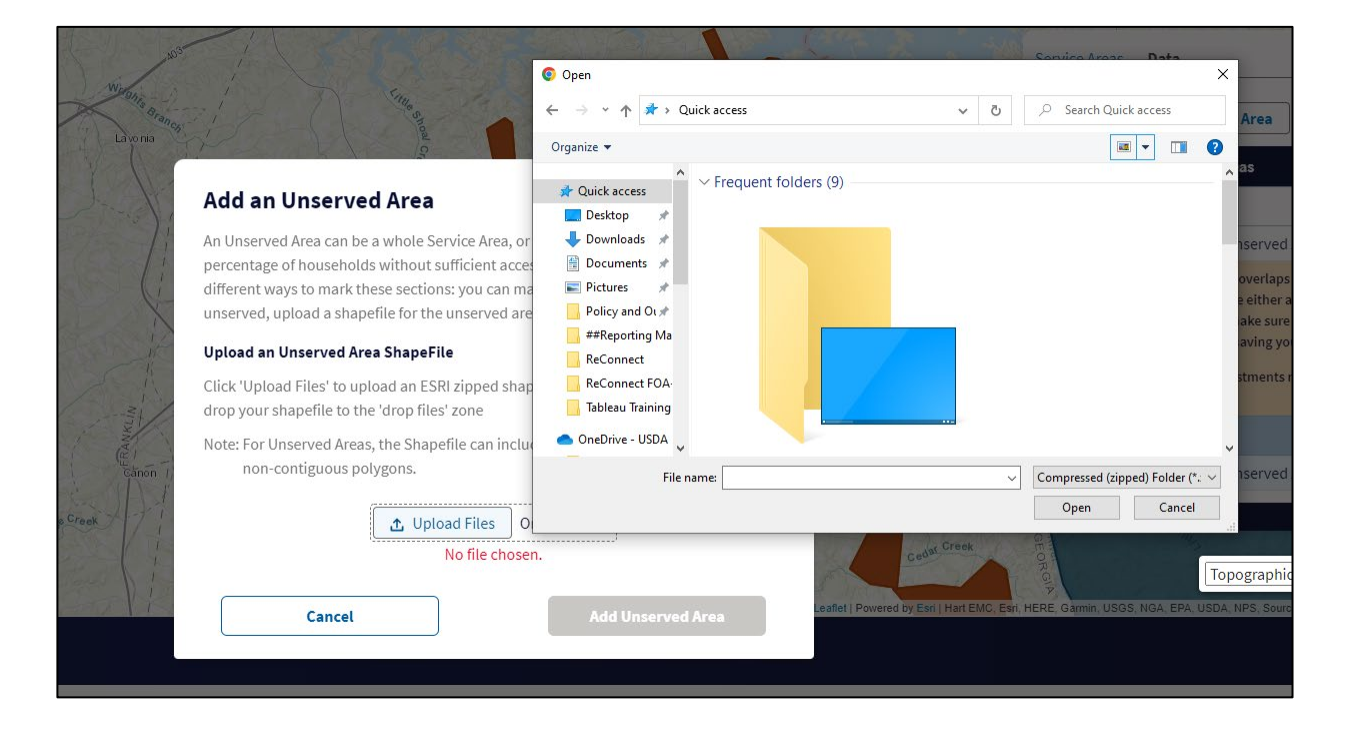

#### **Add an Unserved Area**

An Unserved Area can be a whole Service Area, or a portion of a Service Area housing a percentage of households without sufficient access to broadband. There are three different ways to mark these sections: you can mark the whole service area as unserved, upload a shapefile for the unserved area, or draw the shape out manually.

#### Upload an Unserved Area ShapeFile

Click 'Upload Files' to upload an ESRI zipped shapefile of your Service Area or drag and drop your shapefile to the 'drop files' zone

Note: For Unserved Areas, the Shapefile can include multi-part features or multiple non-contiguous polygons.

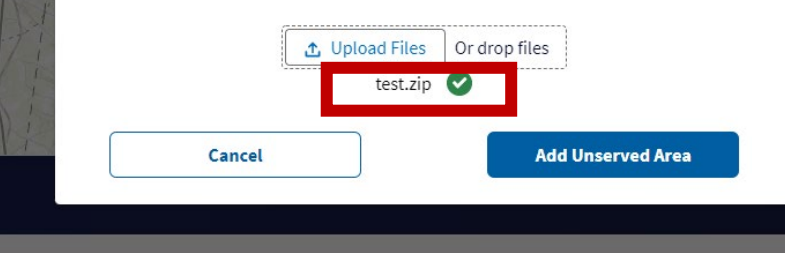

### Adding Unserved Areas (continued)

#### Add an Unserved Area

An Unserved Area can be a whole Service Area, or a portion of a Service Area housing a percentage of households without sufficient access to broadband. There are three different ways to mark these sections: you can mark the whole service area as unserved, upload a shapefile for the unserved area, or draw the shape out manually.

#### Draw or Upload an Unserved Area

Click 'Upload Files' to upload an ESRI zipped shapefile of your Service Area or drag and drop your shapefile to the 'drop files' zone

The shapefile must comply with the following specifications:

- 1. For Unserved Areas, the Shapefile can include multi-part features or multiple noncontiguous polygons.
- 2. The polygon(s) must be closed, non-overlapping, and must have an assigned projection with an accompanying .prj file.
- 3. The Shapefile must use an unprojected WGS84 Geographic Coordinate System.
- 4. The Shapefile must be submitted as a \*.zip file. This can be done with WinZip or in Windows by selecting the files associated with a Shapefile, right-clicking the files, then clicking Send to Compressed (zipped) folder.

I do not have a file to upload. I will draw my Unserved area on the map using the draw tool

 $\sqrt{2}$  Check this box to mark the whole Service Area as the Unserved Area

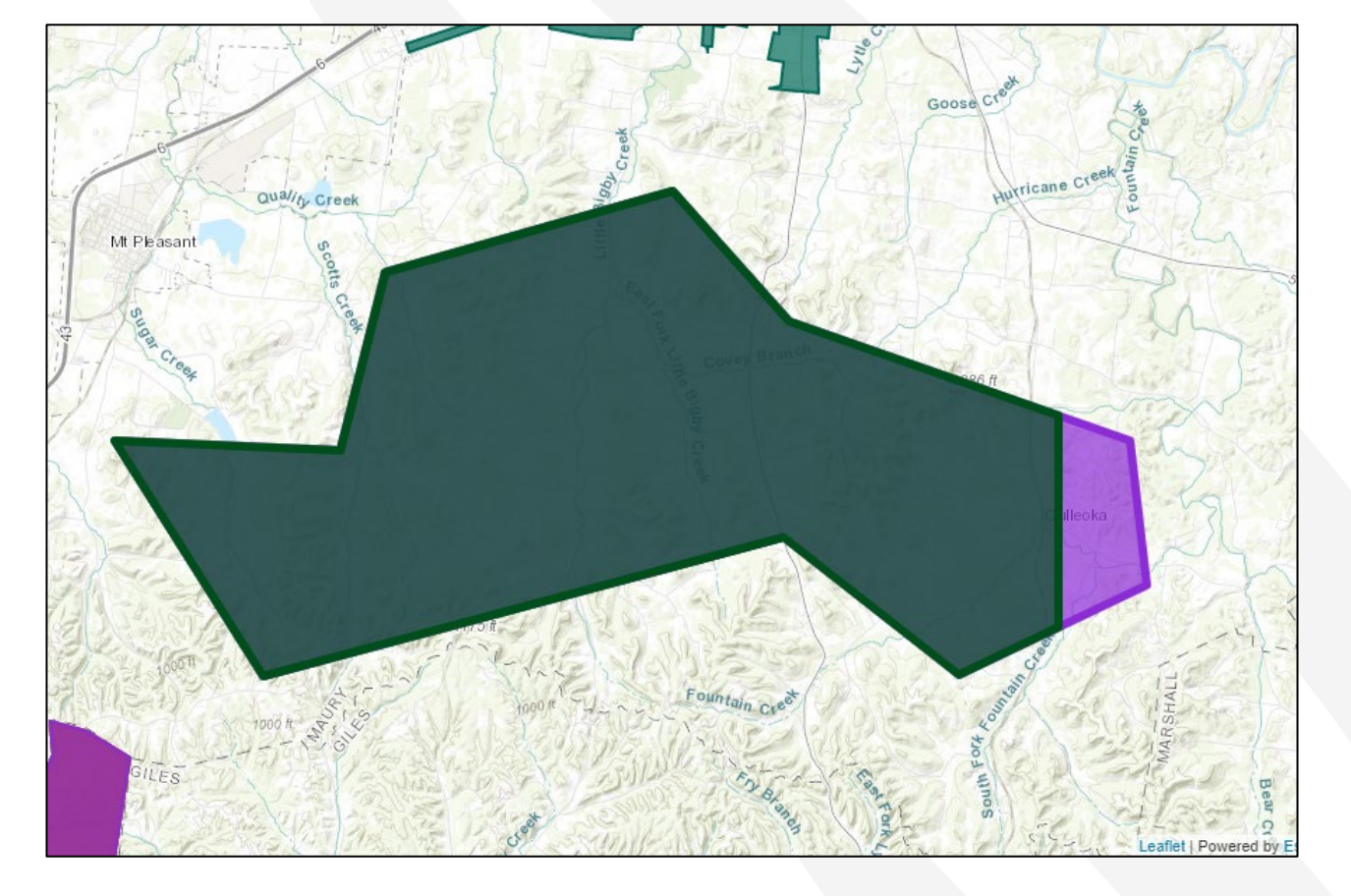

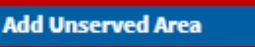

### Adding Unserved Areas (continued)

#### Add an Unserved Area

An Unserved Area can be a whole Service Area, or a portion of a Service Area housing a percentage of households without sufficient access to broadband. There are three different ways to mark these sections: you can mark the whole service area as unserved, upload a shapefile for the unserved area, or draw the shape out manually.

#### Draw or Upload an Unserved Area

Click 'Upload Files' to upload an ESRI zipped shapefile of your Service Area or drag and drop your shapefile to the 'drop files' zone

The shapefile must comply with the following specifications:

- 1. For Unserved Areas, the Shapefile can include multi-part features or multiple noncontiguous polygons.
- 2. The polygon(s) must be closed, non-overlapping, and must have an assigned projection with an accompanying .prj file.
- 3. The Shapefile must use an unprojected WGS84 Geographic Coordinate System.
- 4. The Shapefile must be submitted as a \*.zip file. This can be done with WinZip or in Windows by selecting the files associated with a Shapefile, right-clicking the files, then clicking Send to Compressed (zipped) folder.

□ I do not have a file to upload. I will draw my Unserved area on the map using the draw tool

 $\boxed{\triangledown}$  Check this box to mark the whole Service Area as the Unserved Area

Cancel

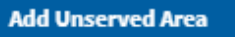

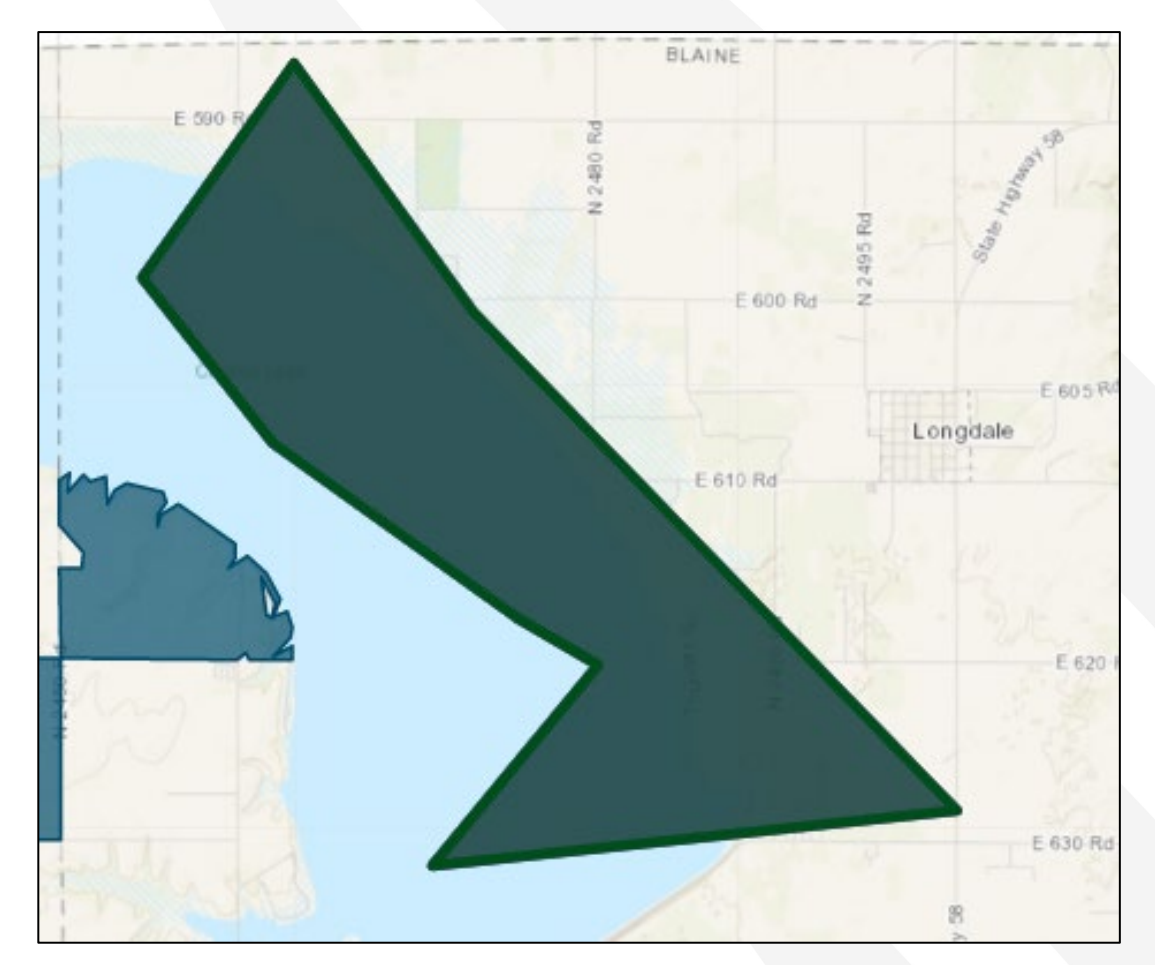

### Service Area Data

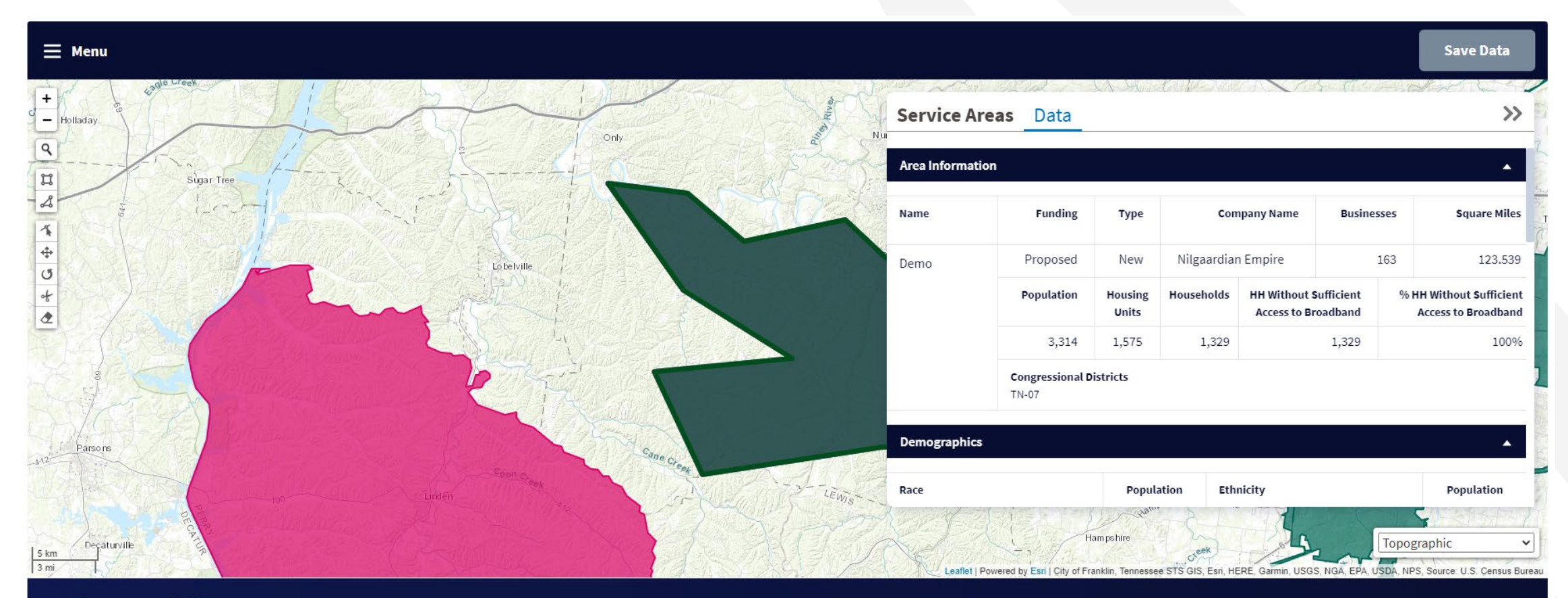

**Summary Data** 

14.

## Service Area Data (continued)

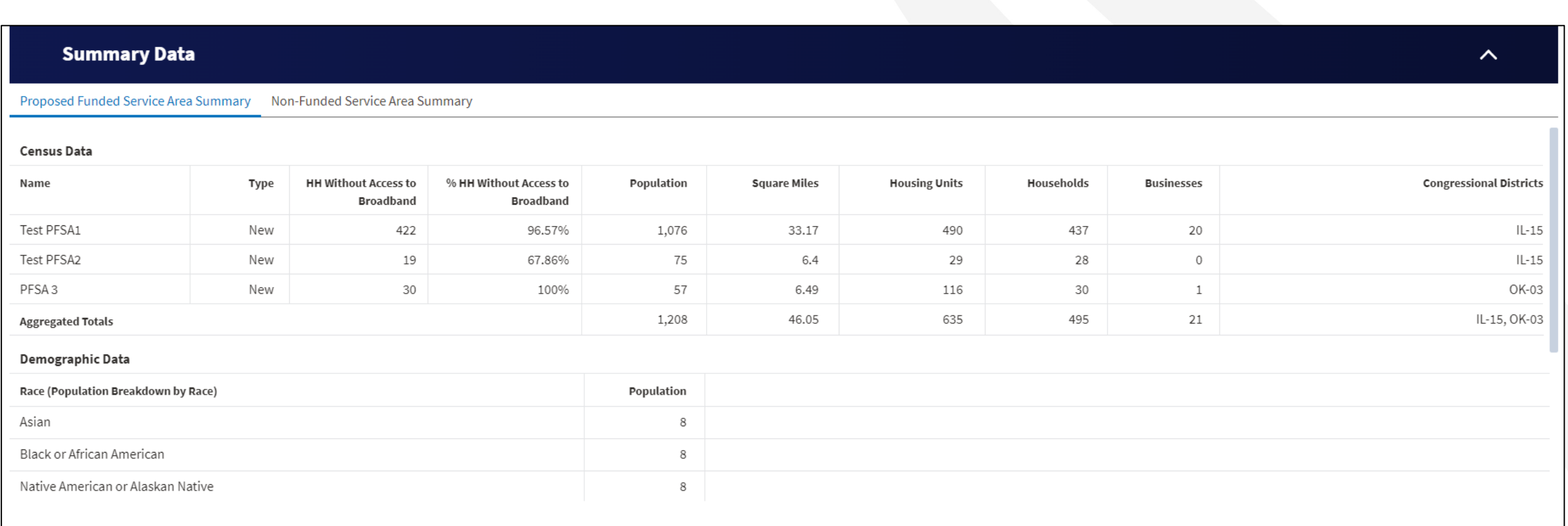

### **Saving Service Areas**

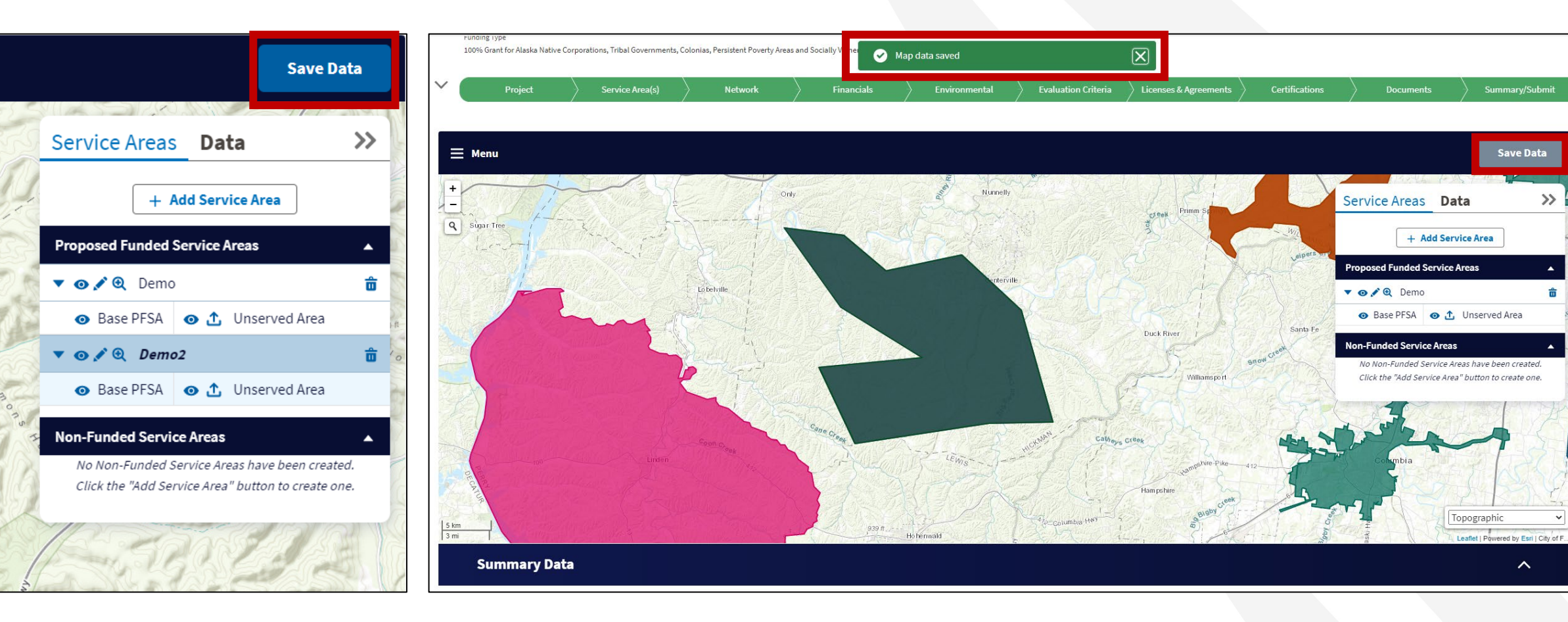

 $\gg 1$ 

啬

### Ineligible Area Encroachment

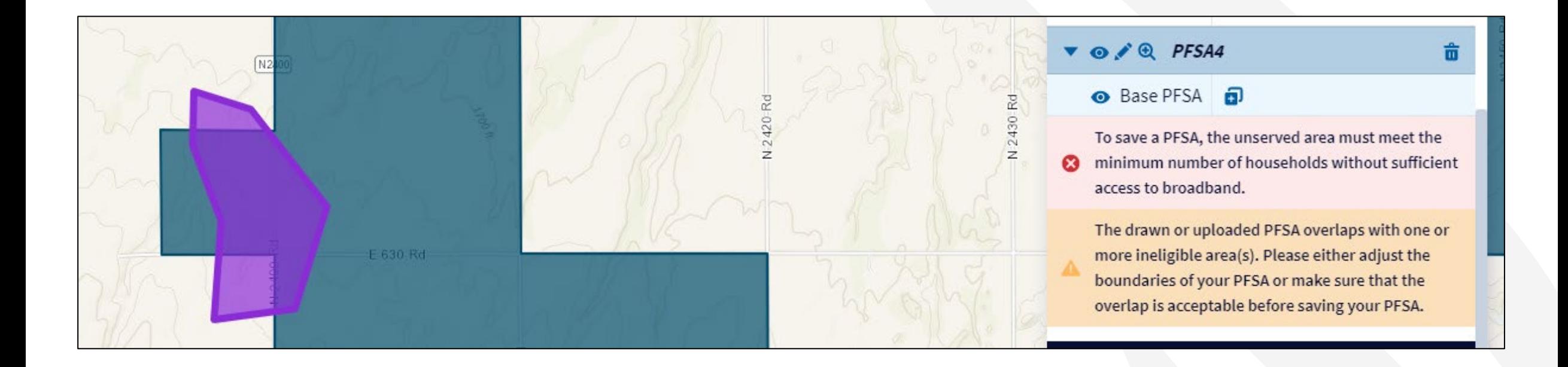

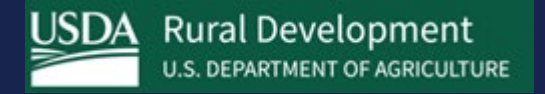

**Rural Development** 

## Service Area **Considerations**

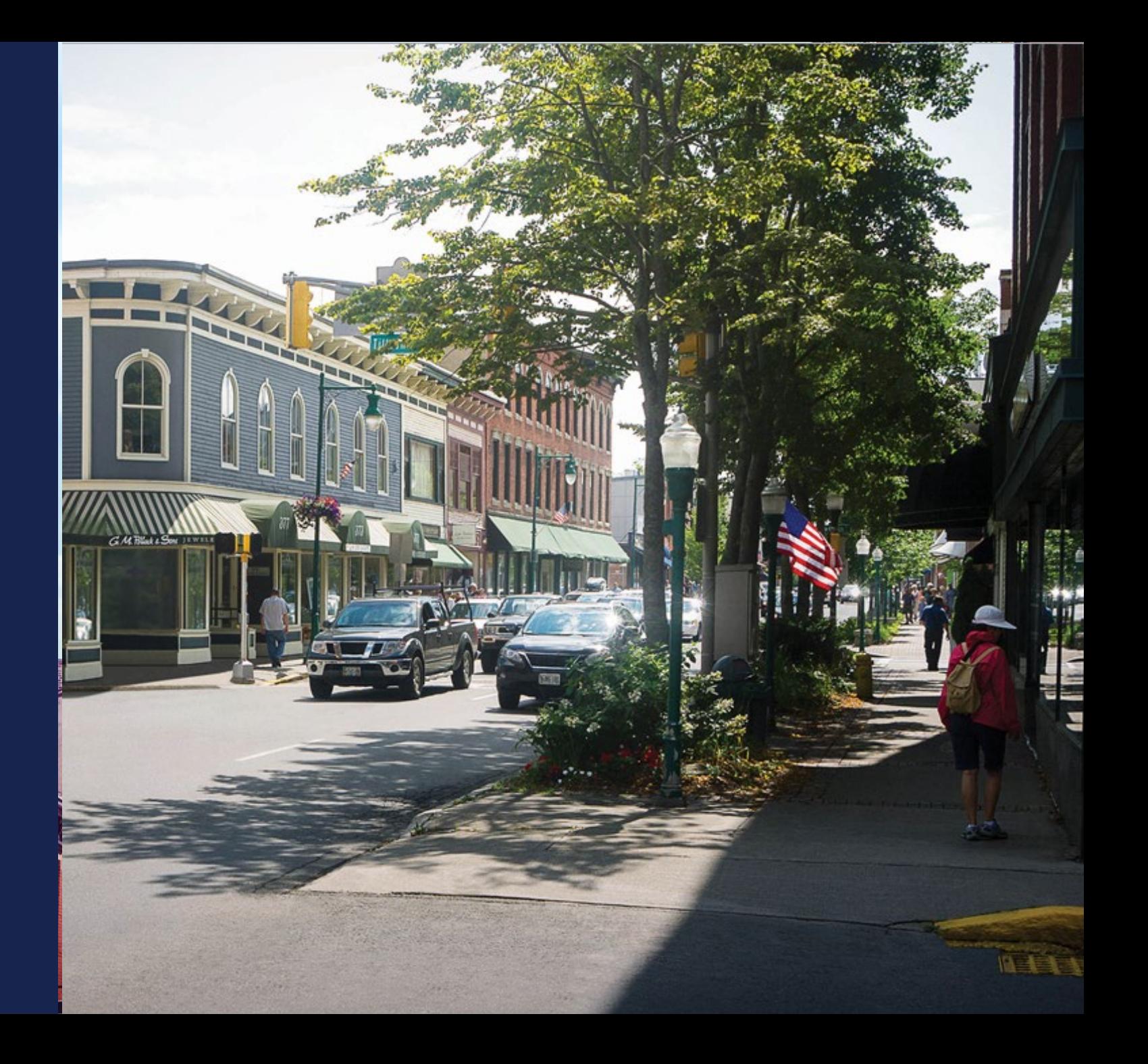

### Shapefile Requirements

- All map areas must be closed, non-overlapping polygons with a single, unique identifier.
- The Shapefile must have an assigned projection with an accompanying .prj file.
- The Shapefile must use an unprojected (geographic) WGS84 geographic coordinate system.
- The Shapefile must be submitted as a \*.zip file. This can be done with a WinZip or in Windows by selecting the files associated with a Shapefile, right-clicking the files, then clicking "Send" to Compressed (zipped) fold. The \*.zip file must contain only one Shapefile.
- The .zip file size must not exceed 2GB

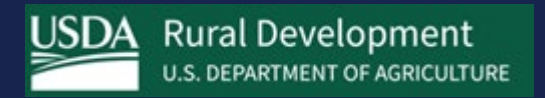

**Rural Development** 

# Service Area Map Linkages

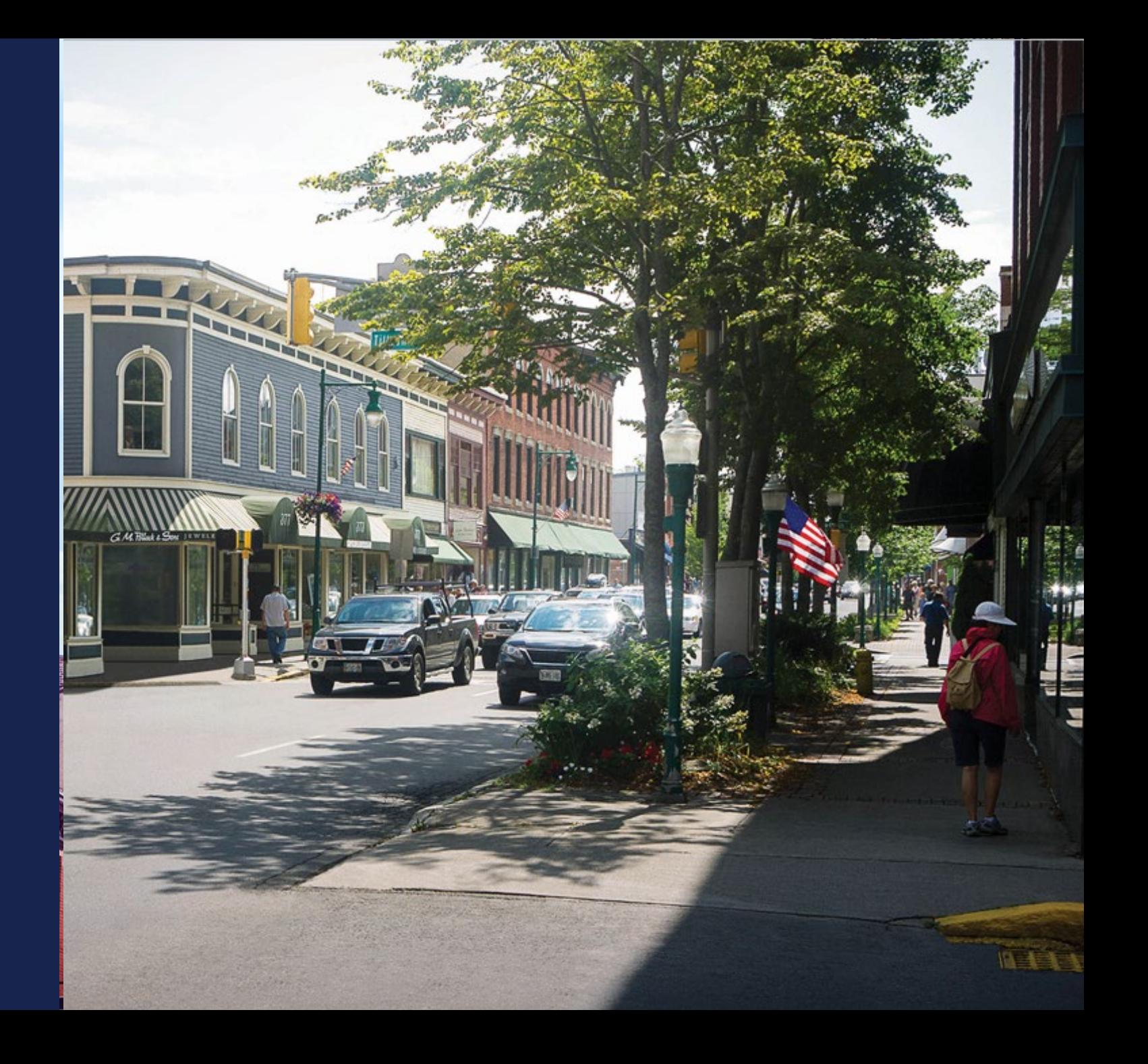

### Service Area Map Linkages

The Service Areas inform multiple sections of the applications:

- Capital Investment Workbook (CIW)
- Local Network Services Revenue (Subscriber Projections)
- **Competitor Service Offering**
- Construction Map and Environmental Components of Application
- **Evaluation Criteria**

Note: Changes to the PFSAs and NFSAs may have downstream effects on multiple components of the application. It is necessary to map your service areas **before** going on to other parts of the application

### Service Area Map Linkages (continued)

- Requirements of the Service Areas are informed by earlier sections of the application:
	- o If the applicant states they do **not** plan on investing funds to construct broadband facilities in the NFSA during the 5-year forecast period, the applicant will **not** be required to add NFSAs to the service area map. This will also affect other application sections.
		- If the applicant changes the answer to this question from "yes" to "no", NFSAs previously entered will be deleted. The option to add an NFSA will no longer be available.
	- $\circ$  NFSAs do not need to be submitted by publicly traded companies with investment grade bond ratings and grant-only applicants offering an Irrevocable Letter of Credit (ILOC) as security.
		- This question is answered when creating a new application and **cannot** be changed once the application is started. Applicants must start a new application if they wish to change the response to this question.

### Service Area Map Linkages (continued)

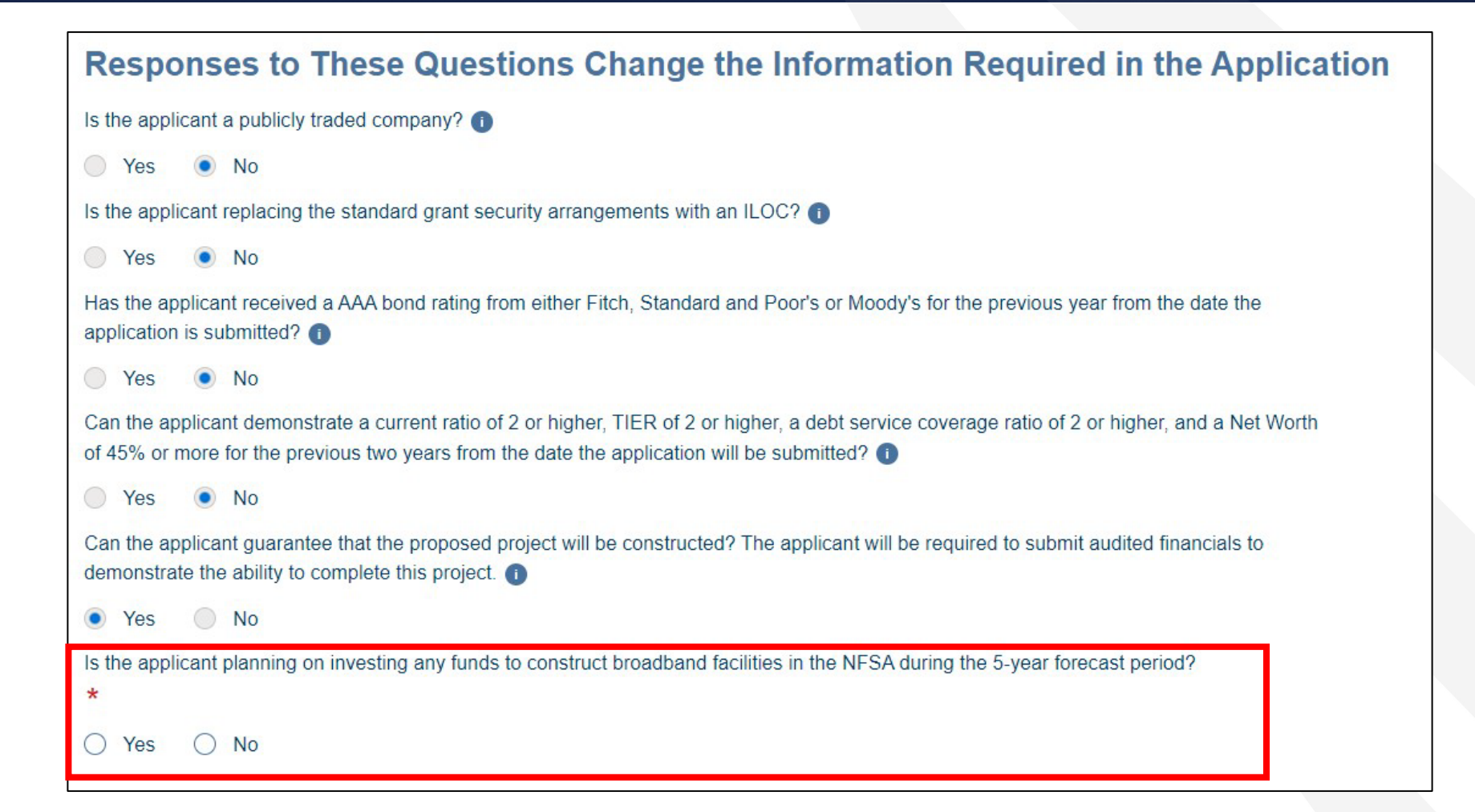

## Service Area Map Linkages (continued)

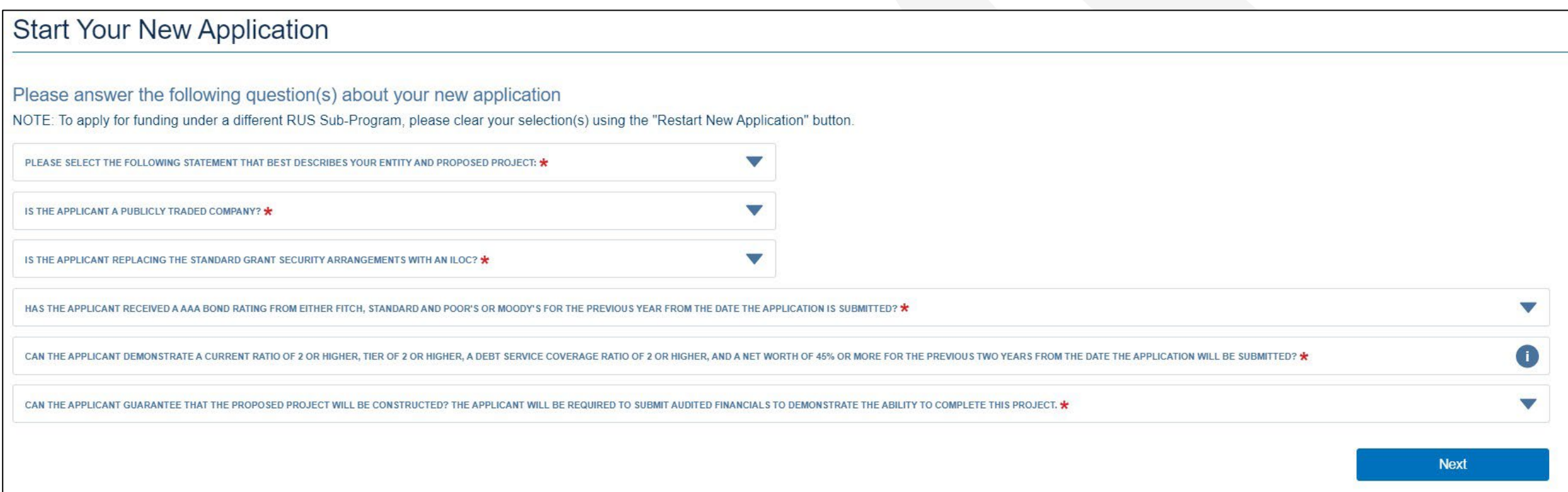

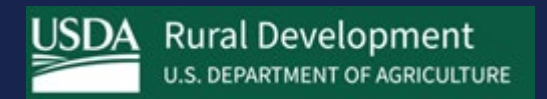

**Rural Development** 

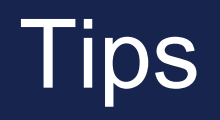

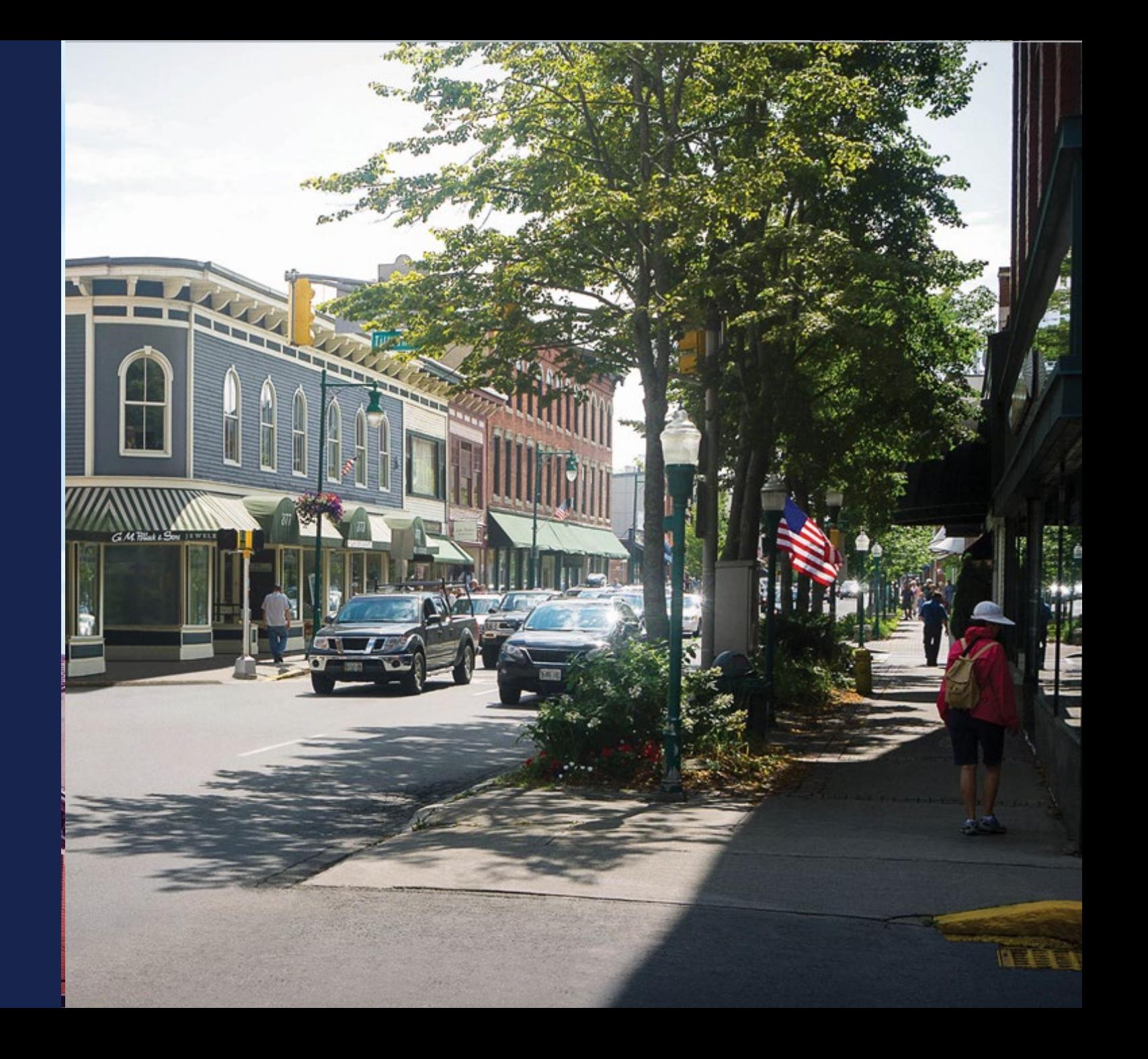

### What to Include in the Service Area Map

- Proposed Funded and Non-Funded Service Areas? **YES**
- Common Network Facility Assets such as Backhaul? **NO**

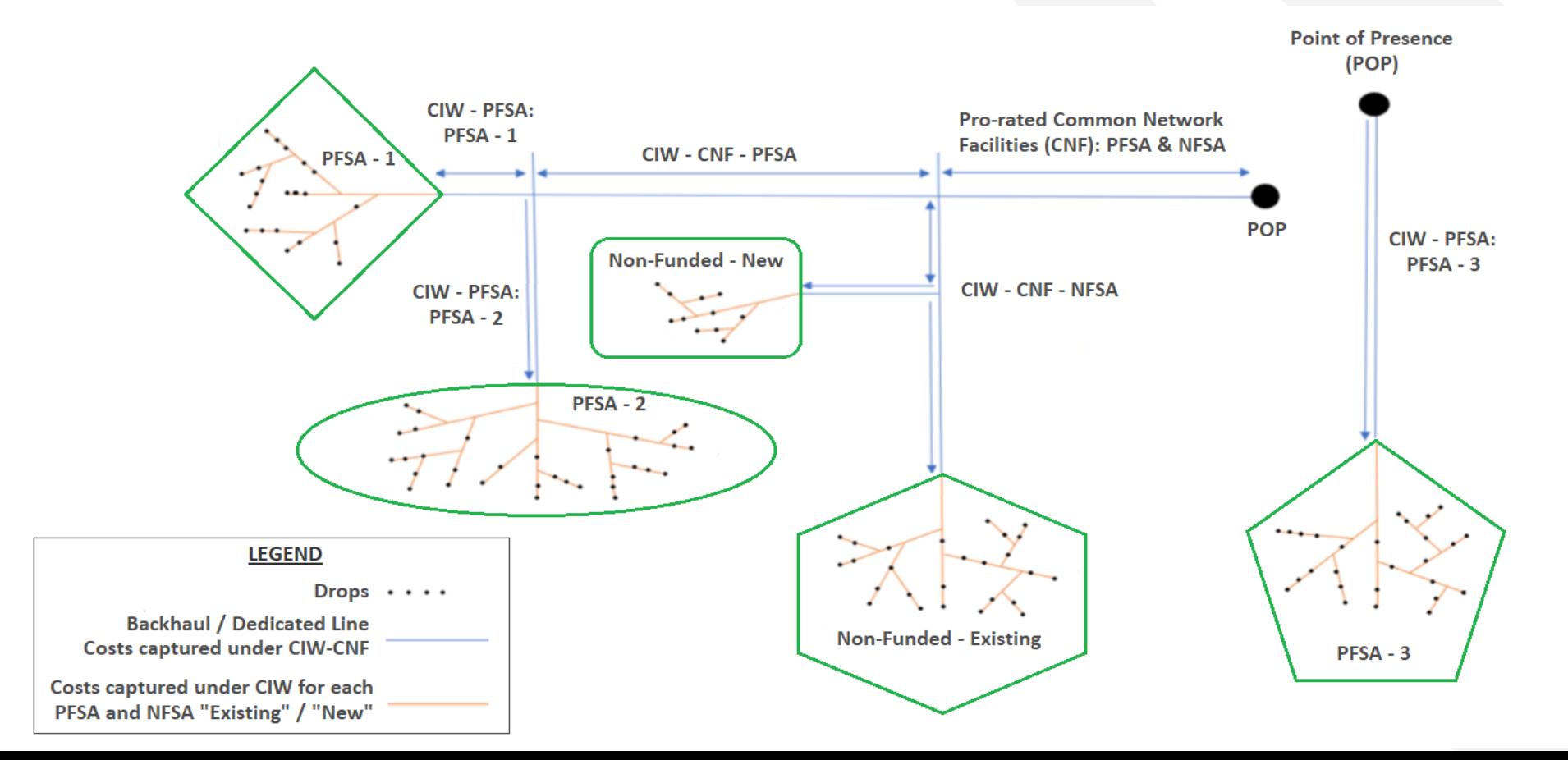

### Map Troubleshooting

The Service Area Map has been locked for edits. To unlock the Service Area Map, please uncheck the checkbox on the Environmental Questionnaire page.

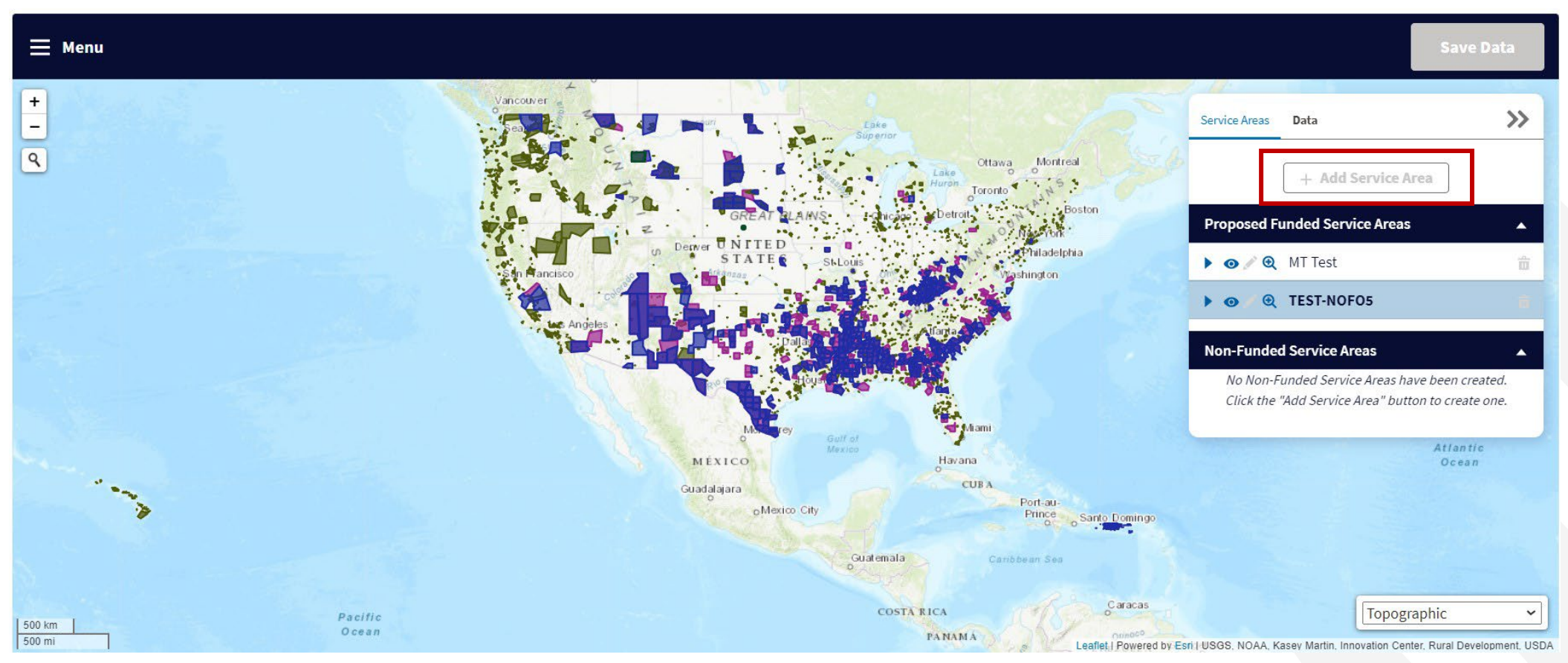

## Map Troubleshooting (continued)

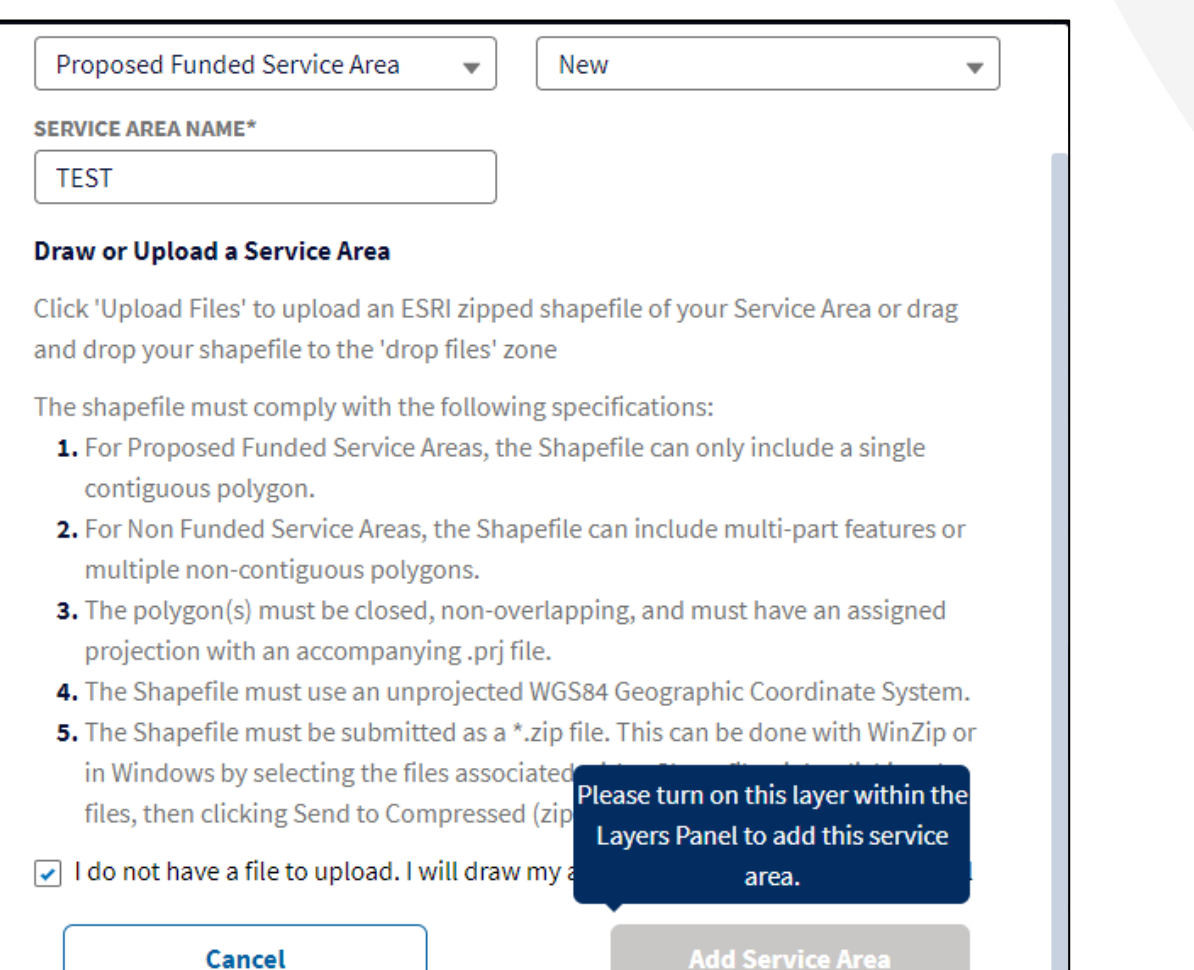

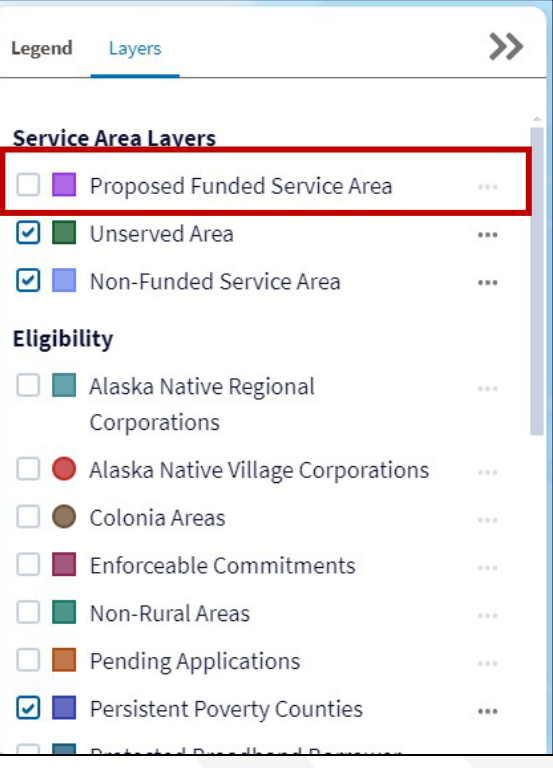

### Additional Tips

• Do not draw your PFSA around a single household in an attempt to create a service area with 100% of households lacking sufficient access to broadband.

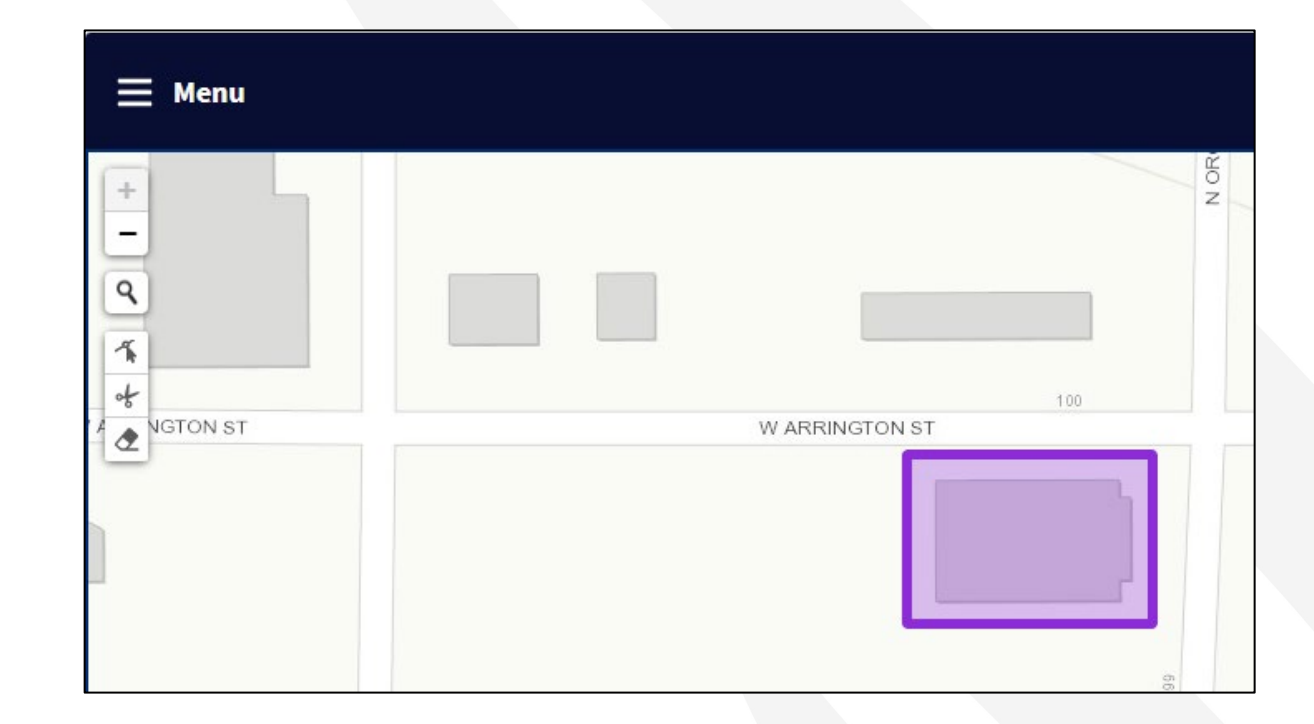

### Additional Tips (continued)

- The system will not accept a PFSA with two or more areas connected by a small line.
- **Applicants will receive an error message in the system if this occurs.**
- Draw these areas as separate PFSAs.
- It is not necessary to draw middle-mile facilities
	- o Account for middle-mile facilities as Common Network Facilities in the Capital Investment Workbook, within the Network section of the application.

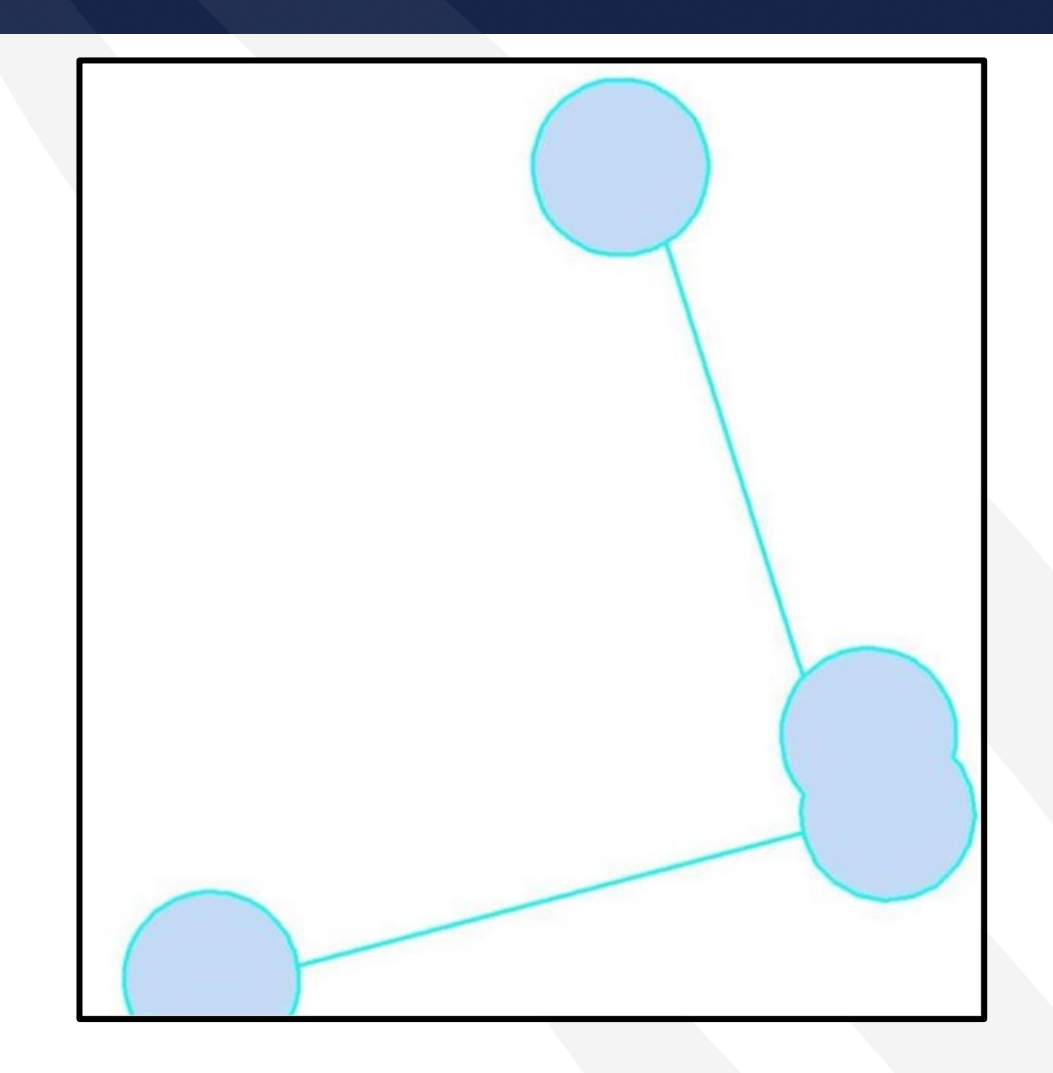

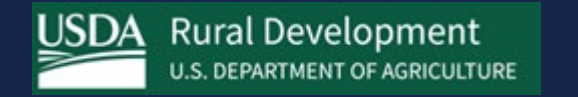

## Available **Resources**

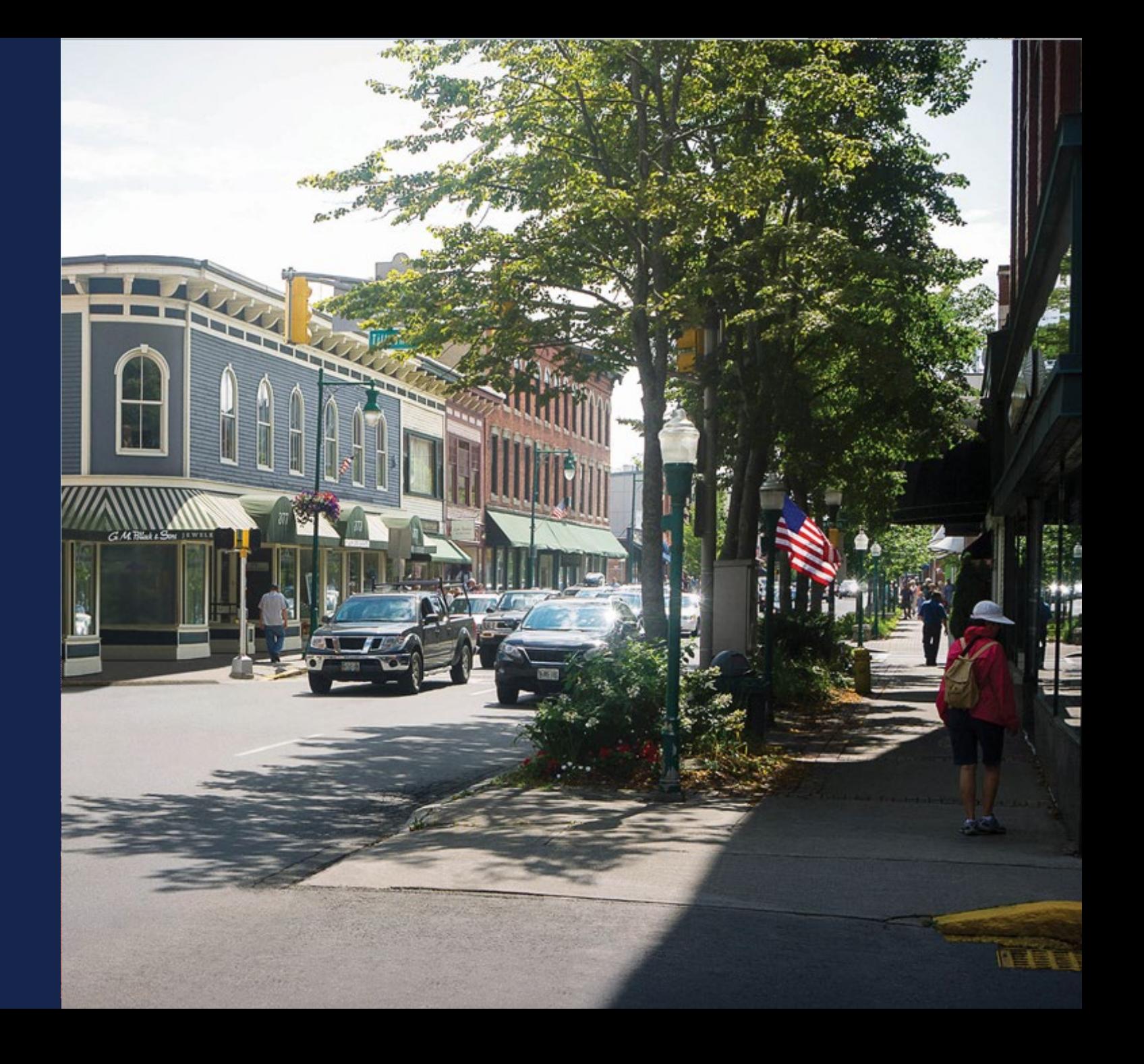

### Available Resources for Application Help

### • **Technical Assistance**

- o Register for upcoming webinars<https://www.usda.gov/reconnect/events>
- $\circ$  Subscribe to receive updates about upcoming events on the ReConnect website

### • **Resources**

- o ReConnect website [https://www.usda.gov/reconnect](https://usda.gov/reconnect)
- <sup>o</sup> NOFO: [https://www.federalregister.gov/documents/2024/02/21/2024-03484/notice-of-](https://www.federalregister.gov/documents/2024/02/21/2024-03484/notice-of-funding-opportunity-for-the-rural-econnectivity-program-for-fiscal-year-2024) [funding-opportunity-for-the-rural-econnectivity-program-for-fiscal-year-2024](https://www.federalregister.gov/documents/2024/02/21/2024-03484/notice-of-funding-opportunity-for-the-rural-econnectivity-program-for-fiscal-year-2024)
- o Regulation: <https://www.govinfo.gov/content/pkg/FR-2021-02-26/pdf/2021-03443.pdf>
- o Updated Application Guide:<https://www.usda.gov/reconnect/forms-and-resources>
- o Updated Frequently Asked Questions (published once the FOA is released)

### • **Contact Us**

- <sup>o</sup> When working **inside** the application, use the "contact us" button on your screen. **Outside** of the application system, use <https://www.usda.gov/reconnect/contact-us>
- o Contact your General Field Representative (GFR): [https://www.rd.usda.gov/contact-](https://www.rd.usda.gov/contact-us/telecom-gfr/all)<br>[us/telecom-gfr/all](https://www.rd.usda.gov/contact-us/telecom-gfr/all)

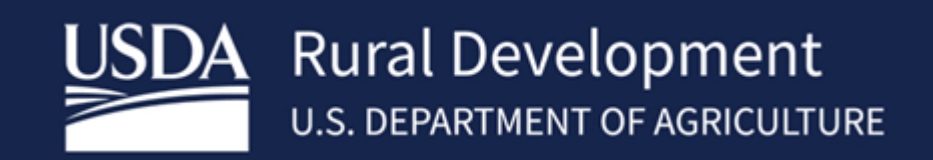